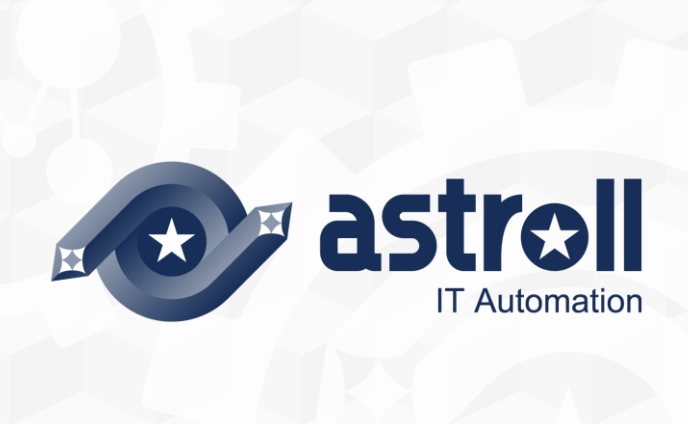

-第1.1版-

Copyright © NEC Corporation 2019. All rights reserved.

# 免責事項

本書の内容はすべて日本電気株式会社が所有する著作権に保護されています。 本書の内容の一部または全部を無断で転載および複写することは禁止されています。 本書の内容は将来予告なしに変更することがあります。 日本電気株式会社は、本書の技術的もしくは編集上の間違い、欠落について、一切責任を負いません。 日本電気株式会社は、本書の内容に関し、その正確性、有用性、確実性その他いかなる保証もいたしません。

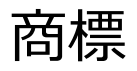

- LinuxはLinus Torvalds氏の米国およびその他の国における登録商標または商標です。
- · Red Hatは、Red Hat, Inc.の米国およびその他の国における登録商標または商標です。
- Apache、Apache Tomcat、Tomcatは、Apache Software Foundationの登録商標または商標です。
- Oracle、MySQLは、Oracle Corporation およびその子会社、関連会社の米国およびその他の国における登 録商標です。
- MariaDBは、MariaDB Foundationの登録商標または商標です。
- DSCは、Microsoft Corporation.の登録商標または商標です。

その他、本書に記載のシステム名、会社名、製品名は、各社の登録商標もしくは商標です。

なお、® マーク、TM マークは本書に明記しておりません。

astroll の正式名称は「astroll IT Automation」になります。

# 目次

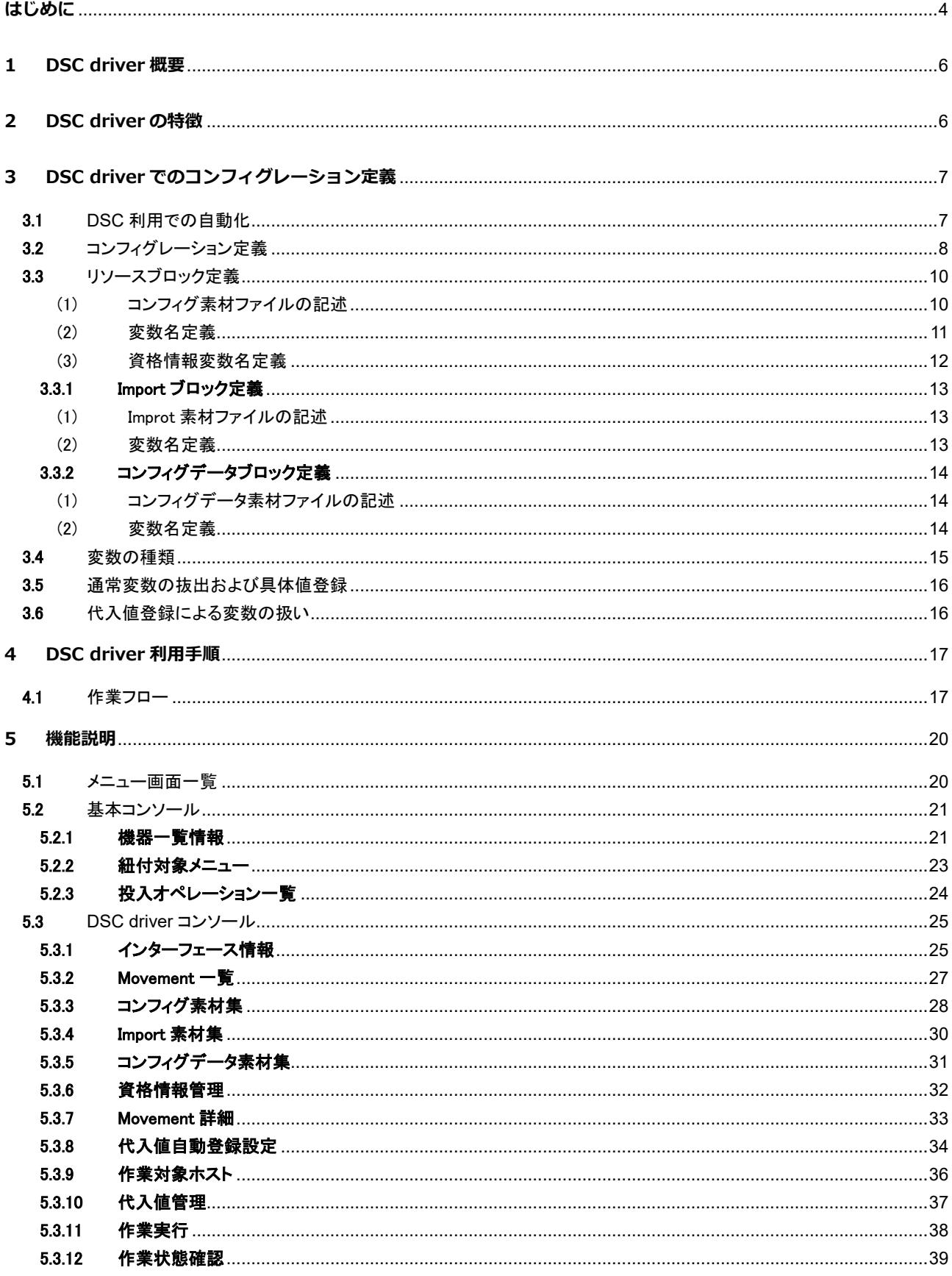

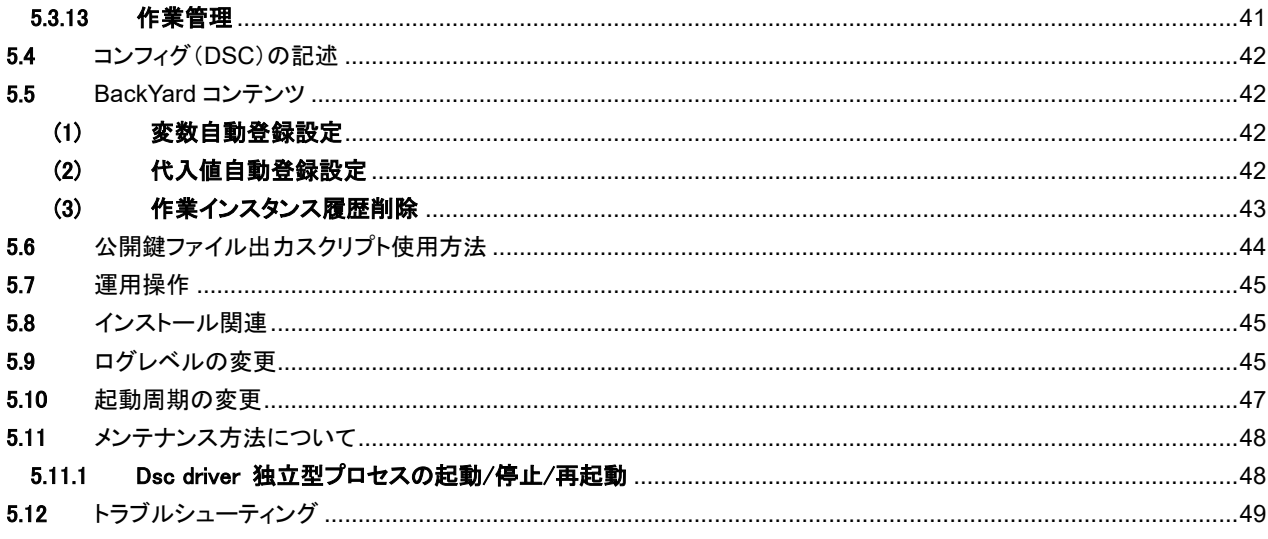

## <span id="page-4-0"></span>**はじめに**

本書では、astroll DSC driver (以降、DSC driver と略)システムの機能および操作方法について説明します。

なお、本書内に記載されている画面例と実際の画面とは異なることがありますので注意してください。 本書の内容は将来、予告なしに変更する場合があります。あらかじめご了承ください。

### ● 関連マニュアル

astroll システムの操作を説明する上で、本書から切り分けて特化して記述すべき事項については、関連マニュアルとして別 途作成しています。

- ▶ DSC driver を新規にインストール、またはバージョンアップされる場合 → 『インストールマニュアル(DSC driver)』を参照してください。
- ▶ astroll システムを初めてご利用になる場合 →『ファーストステップガイド』を参照してください。
- ▶ DSC driver の動作環境を構築したい場合 → 『システム構成/環境構築ガイド(DSC driver 編)』を参照してください。
- ▶ astroll システムの動作環境を構築したい場合 →『システム構成/環境構築ガイド(基本編)』を参照してください。
- ▶ astroll システムのコンフィグレーション(設定情報)の説明を理解したい場合 → 『コンフィグレーションガイド』を参照してください。

・astroll 基本機能

| マニュアル<br>項目   | ステップガイド<br>ファースト | マニュアル<br>ήι | コンフィグレ<br>ガイド<br>ーション | 環境構築ガイド<br>システム構成 | 利用手順<br>マニアル | メニュー作成ガイド | リファレンス<br>マニアル | サイジング<br>ガイド |
|---------------|------------------|-------------|-----------------------|-------------------|--------------|-----------|----------------|--------------|
| システム構成        | O                |             |                       | ⊚                 |              |           |                |              |
| サイジング         |                  |             |                       |                   |              |           |                | ⊚            |
| 動作環境(インストール前) | ∩                |             |                       | ⊚                 |              |           |                |              |
| インストール        |                  | ⊚           |                       |                   |              |           |                |              |
| コンフィグレーション    |                  |             | ⊚                     |                   |              |           |                |              |
| 利用手順          | O                |             |                       |                   | ⊚            |           |                |              |
| メニュー作成        |                  |             |                       |                   |              | ⊚         |                |              |
| リファレンス        |                  |             |                       |                   |              |           | ⊚              |              |

※○:概要説明 ◎:詳細説明

・オプション機能

| マニュアル<br>項目   | ステップガイド<br>ファースト | マニュアル<br>ル | コンフィグレ<br>ガイド<br>ーション | 環境構築ガイド<br>システム構成 | 利用手順<br>マニアル | メニュー作成ガイド | リファレンス<br>マニュアル | サイジング<br>ガイド |
|---------------|------------------|------------|-----------------------|-------------------|--------------|-----------|-----------------|--------------|
| システム構成        |                  |            |                       | ⊚                 |              |           |                 |              |
| サイジング         |                  |            |                       |                   |              |           |                 |              |
| 動作環境(インストール前) |                  |            |                       | ⊚                 |              |           |                 |              |
| インストール        |                  | ⊚          |                       |                   |              |           |                 |              |
| コンフィグレーション    |                  |            |                       |                   |              |           |                 |              |
| 利用手順          |                  |            |                       |                   | ⊚            |           |                 |              |
| メニュー作成        |                  |            |                       |                   |              |           |                 |              |
| リファレンス        |                  |            |                       |                   |              |           |                 |              |

※○:概要説明 ◎:詳細説明

## <span id="page-6-0"></span>**1 DSC driver 概要**

DSC driver は、astroll システムのオプションとして機能し、Windows インフラ環境において、Windows サーバ自身を「あるべき 状態(Desired State)に構成(Configuration)する」ための PF 構築自動化ツールです。 ユーザがあるべき状態を記述したリソースからコンフィグレーションを生成し、生成したコンフィグレーションを実行して Windows サーバをあるべき状態にします。

### ● システム構成

DSC driver は DSC astroll 機能部と DSC RestAPI に分かれます。DSC astroll 機能部は、astroll システムと同じサーバで動 作します。DSC RestAPI は、Windows PowerShell 5.1 をコアとする Windows サーバで動作します。 このシステム動作環境は、別資料の『システム構成/環境構築ガイド(DSC driver 編)』を参照してください。

## <span id="page-6-1"></span>**2 DSC driver の特徴**

DSC driver の主要機能は次のカテゴリーに分類されます。

① Web

Web コンテンツ。ブラウザで提供される astroll システム DSC driver 画面。

- ② BackYard Web コンテンツとは独立してサーバ上で動作する常駐プロセス。
- ③ DSC RestAPI astroll システムと DSC を中継する中間プログラム。
- \* DSC driver の運用条件は、「システム構成/環境構築ガイド(DSC driver 編)」をご確認ください。

# <span id="page-7-0"></span>**DSC driver でのコンフィグレーション定義**

## <span id="page-7-1"></span>3.1DSC 利用での自動化

DSC driver は PowerShell で記述された「Resource(リソース)」とよばれた機能を使用して目的に応じた Resource を導入す ることで簡単に構成対象を追加できます。

PowerShell は「Resource(リソース)」の仕組みを DSC で扱う MOF(Manegemento Object Format)を生成して実行します。 PowerShell DSC の標準リソースでは以下のリソースが使用できます。

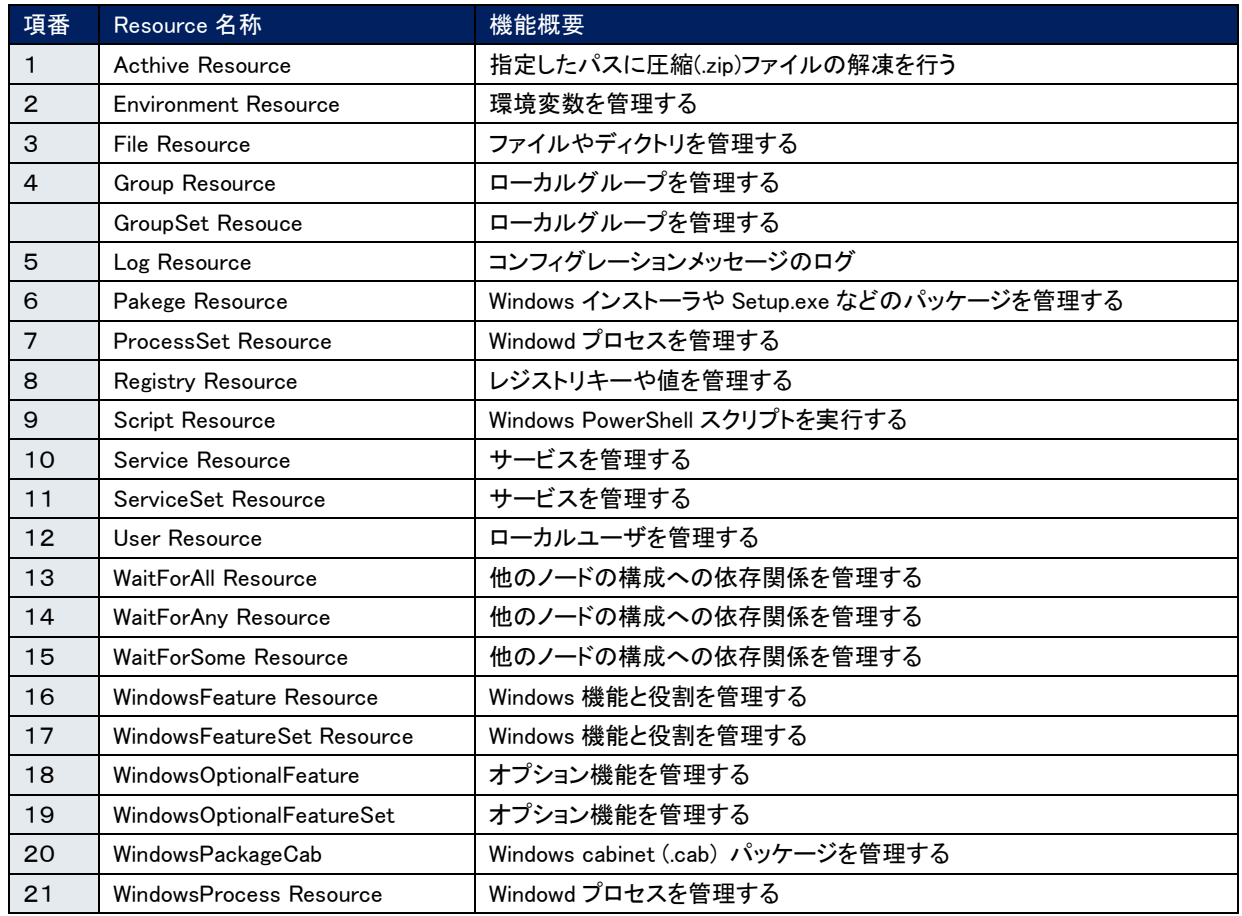

### 表 3.1-1 Windows PowerShell 5.1 組込リソース

上記以外のカスタムリソースを使用する場合、DSC RestAPI(DSC サーバ)と構成を適用するサーバに対して、使用するカス タムリソースを事前にインストールする必要があります。

## <span id="page-8-0"></span>3.2コンフィグレーション定義

astroll (DSC)にて使用するコンフィグレーションの形式は図 3.2-1 [コンフィグレーション定義の形式に](#page-8-1)規定する形式でコンフィ グレーションを生成、実行します。

・コンフィグレーションブロック:DSC(Power Shell)の入力となるブロック

・Improt ブロック:PowerShell DSC の標準リソース以外のカスタムリソースを使用する場合、定義するブロック

- ・ノードブロック:一つのノードに対するブロック
- ・リソースブロック:一つのリソースに対するブロック
- ・コンフィグデータブロック:コンフィグデータを使用する場合、定義するブロック

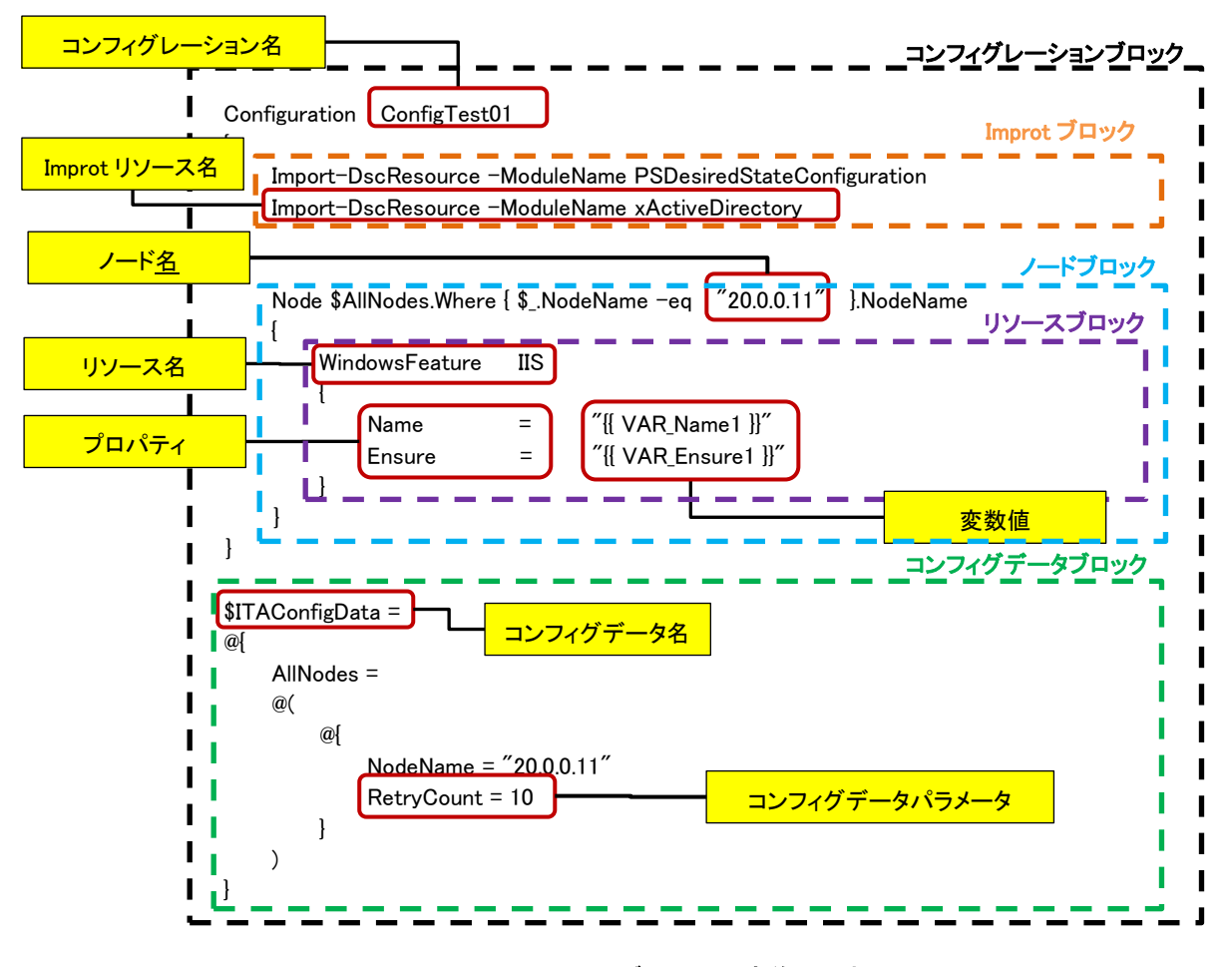

図 **3.2-1** コンフィグレーション定義の形式

<span id="page-8-1"></span>上記、リソースブロック、Import ブロック、コンフィグデータブロック(一部)については、DSC driver を使用するユーザ が定義(ファイルアップロード)し、DSC driver でコンフィグレーションの形式に生成、実行を行います。

## 表 3.2-1 コンフィグレーションの内容

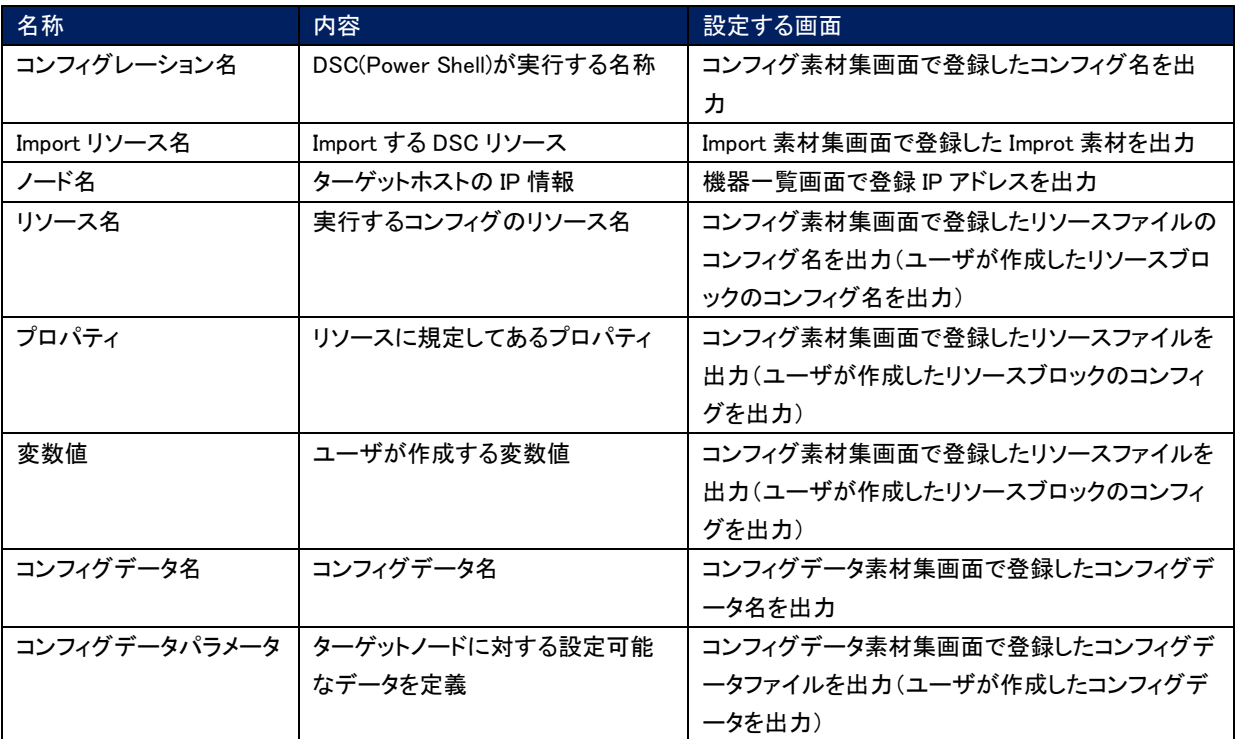

## <span id="page-10-0"></span>3.3リソースブロック定義

 コンフィグレーションのリソースブロックを定義するために、コンフィグ素材ファイルを作成します。 作成したファイルは「[5.3.3](#page-28-0) [コンフィグ素材集」](#page-28-0)からアップロードし、astroll (DSC)に登録します。 以下、コンフィグ素材ファイルの記述方法に説明します。

### <span id="page-10-1"></span>(1) コンフィグ素材ファイルの記述

基本書式については DSC の公式内容を参照してください。 文字コードは、UTF-8 で作成してください。 インデントは 2 倍数で調整してください。 ファイルの拡張子は、「.ps1」で作成してください。

・コンフィグ素材ファイル記述例(ユーザ、グループを登録)

```
Exp)
User△astrollSampleUserExample
{
△△UserName△=△"astrollSampleUser"
△△Ensure△=△"Present"
△△Disabled△=△$false
△△PasswordNeverExpires△=△$true
}
Group△astrollSampleGroupExample
{
△△GroupName△=△"astrollSampleGroup"
△△Ensure△=△"Present"
△△MembersToInclude△=△"astrollSampleUser"
△△DependsOn△=△"[User] astrollSampleUserExample"
}
```
△:半角スペース

※1 つのファイルに対し、複数のリソースを記述することができます。

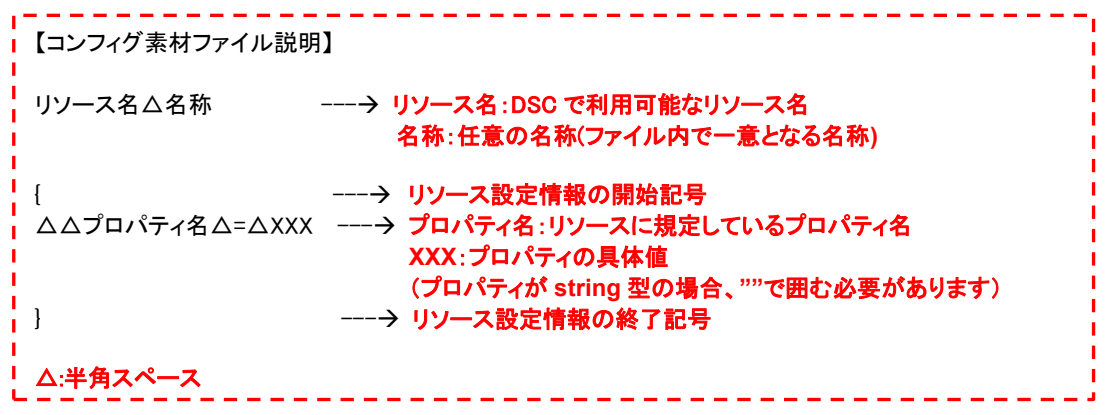

#### <span id="page-11-0"></span>(2) 変数名定義

DSC driver では、コンフィグ素材ファイルに記述した変数を astroll の設定画面から指定することができます。 「[5.3.10](#page-37-0) [代入値管理」](#page-37-0)で入力した代入値を「[5.3.11](#page-38-0) [作業実行」](#page-38-0)で具体値に変換します。 以下の書式で代入値への置換えとなる変数名をコンフィグ素材ファイルに記述します。

・コンフィグ素材ファイル記述例

Exp) User△astrollSampleUserExample { △△UserName△=△"{{△VAR\_UserName△}}" △△Ensure△=△"{{△VAR\_Ensure△}}" △△Disabled△=△{{△VAR Disabled△}} △△PasswordNeverExpires△=△{{△VAR\_PasswordNeverExpires△}} }

△:半角スペース

I  $\overline{\phantom{a}}$ 

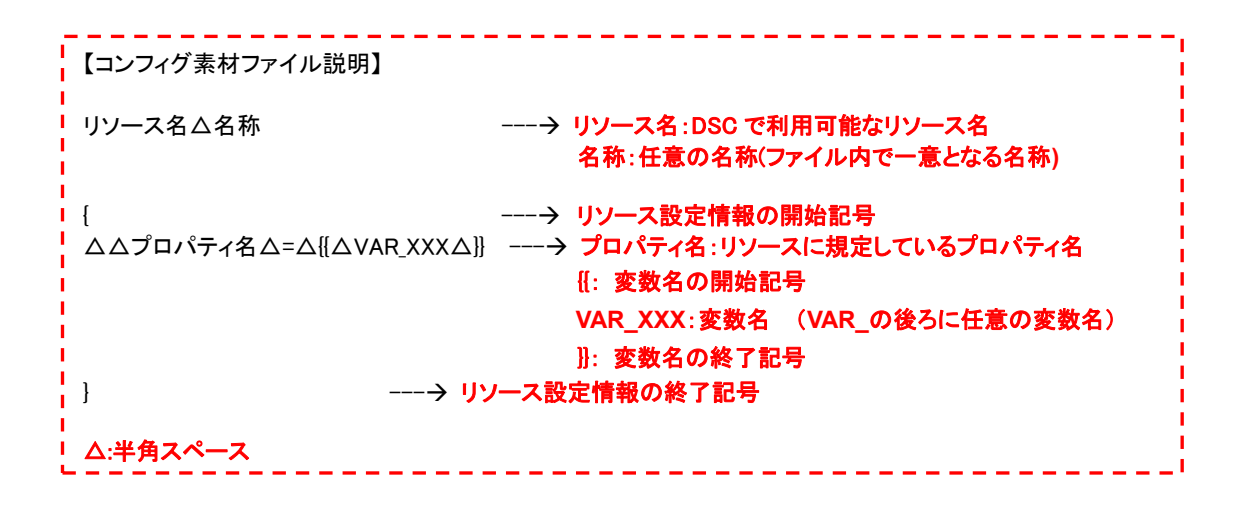

### 【留意事項】

プロパティが string 型の場合、コンフィグ素材ファイルに記述する変数名は"{{△VAR\_XXX△}}" と""で囲みます。 コンフィグ素材ファイルに記述する変数名を""で囲まなかった場合、具体値を""で 囲む必要があります。

### <span id="page-12-0"></span>(3) 資格情報変数名定義

リソースで資格情報を使用する場合、以下の書式で置換えとなる資格情報埋込変数名をコンフィグ素材ファイルに記 述します。

DSC driver は「[5.3.6](#page-32-0) [資格情報管理」](#page-32-0)で入力した資格情報を「[5.3.11](#page-38-0) [作業実行」](#page-38-0)で具体値に変換します。

・コンフィグ素材ファイル記述例

Exp) User△astrollSampleUserExample { △△UserName△=△"astrollSampleUser" △△Ensure△=△"Present" △△Disabled△=△\$false △△PasswordNeverExpires△=△\$true △△Password△=△{{△CDT\_Password△}} }

△:半角スペース

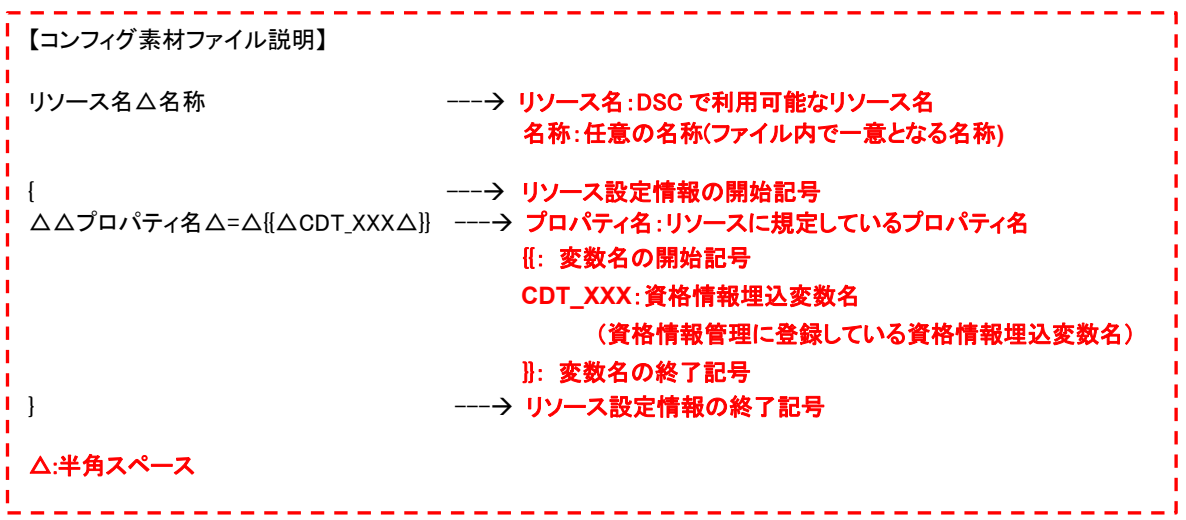

## <span id="page-13-0"></span>3.3.1 Import ブロック定義

 コンフィグレーションの Import ブロックを定義するために、Import 素材ファイルを作成します。 作成したファイルは「[5.3.4I](#page-30-0)mport [素材集」](#page-30-0)からアップロードし、astroll (DSC)に登録します。 以下、コンフィグ素材ファイルの記述方法に説明します。

### <span id="page-13-1"></span>(1) Improt 素材ファイルの記述

文字コードは、UTF-8 で作成してください。 ファイルの拡張子は、「.ps1」で作成してください。

・Import 素材ファイル記述例(xActiveDirectory、xDNSServer リソースを使用する場合)

Exp)

Import-DscResource△–ModuleName△xActiveDirectory Import-DscResource△-ModuleName△xDNSServer

△:半角スペース

登録後、コンフィグレーションに PowerShell DSC の標準リソース以外のカスタムリソースが使用できます。 『Import-DscResource -ModuleName PSDesiredStateConfiguration』の記述は DSC driver が出力するので不要で す。

### <span id="page-13-2"></span>(2) 変数名定義

コンフィグ素材ファイルと同様に、Improt 素材ファイルに記述した変数を astroll の設定画面から指定することができ ます。

「[5.3.10](#page-37-0) [代入値管理」](#page-37-0)で入力した代入値を「[5.3.11](#page-38-0) [作業実行」](#page-38-0)で具体値に変換します。 変数名の記述など関しては、「[3.3](#page-10-0) [\(2\)](#page-11-0) [変数名定義」](#page-11-0)を参照してください。

## <span id="page-14-0"></span>3.3.2 コンフィグデータブロック定義

コンフィグレーションのコンフィグデータブロックを定義するために、コンフィグデータ素材ファイルを作成します。

### <span id="page-14-1"></span>(1) コンフィグデータ素材ファイルの記述

文字コードは、UTF-8 で作成してください。 ファイルの拡張子は、「.ps1」で作成してください。

・コンフィグデータ素材ファイル記述例(構成適用後、適用サーバをリブートする場合)

Exp)

RebootNodeIfNeeded△=△\$true

△:半角スペース

『INodeName, PSDscAllowPlainTextPassword, CertificateFile, Thumbprint』の記述は DSC driver が出力するので不 要です。

### <span id="page-14-2"></span>(2) 変数名定義

コンフィグ素材ファイルと同様に、コンフィグデータ素材ファイルに記述した変数を astroll の設定画面から指定するこ とができます。

「[5.3.10](#page-37-0) [代入値管理」](#page-37-0)で入力した代入値を「[5.3.11](#page-38-0) [作業実行」](#page-38-0)で具体値に変換します。 変数名の記述など関しては、「[3.3](#page-10-0) [\(2\)](#page-11-0) [変数名定義」](#page-11-0)を参照してください。

<span id="page-15-0"></span>3.4変数の種類

DSC driver では、コンフィグレーション中(コンフィグ素材ファイル、Improt 素材ファイル、コンフィグデータ素材ファイル)の変数 を astroll の設定画面から指定することができます。

※設定方法の詳細は「[5.3.6](#page-32-0) [資格情報管理」](#page-32-0)、「[5.3.10](#page-37-0) [代入値管理」](#page-37-0)を参照してください。

コンフィグレーション中の変数で、astroll の変数として扱える変数は以下の 3 種類があります。

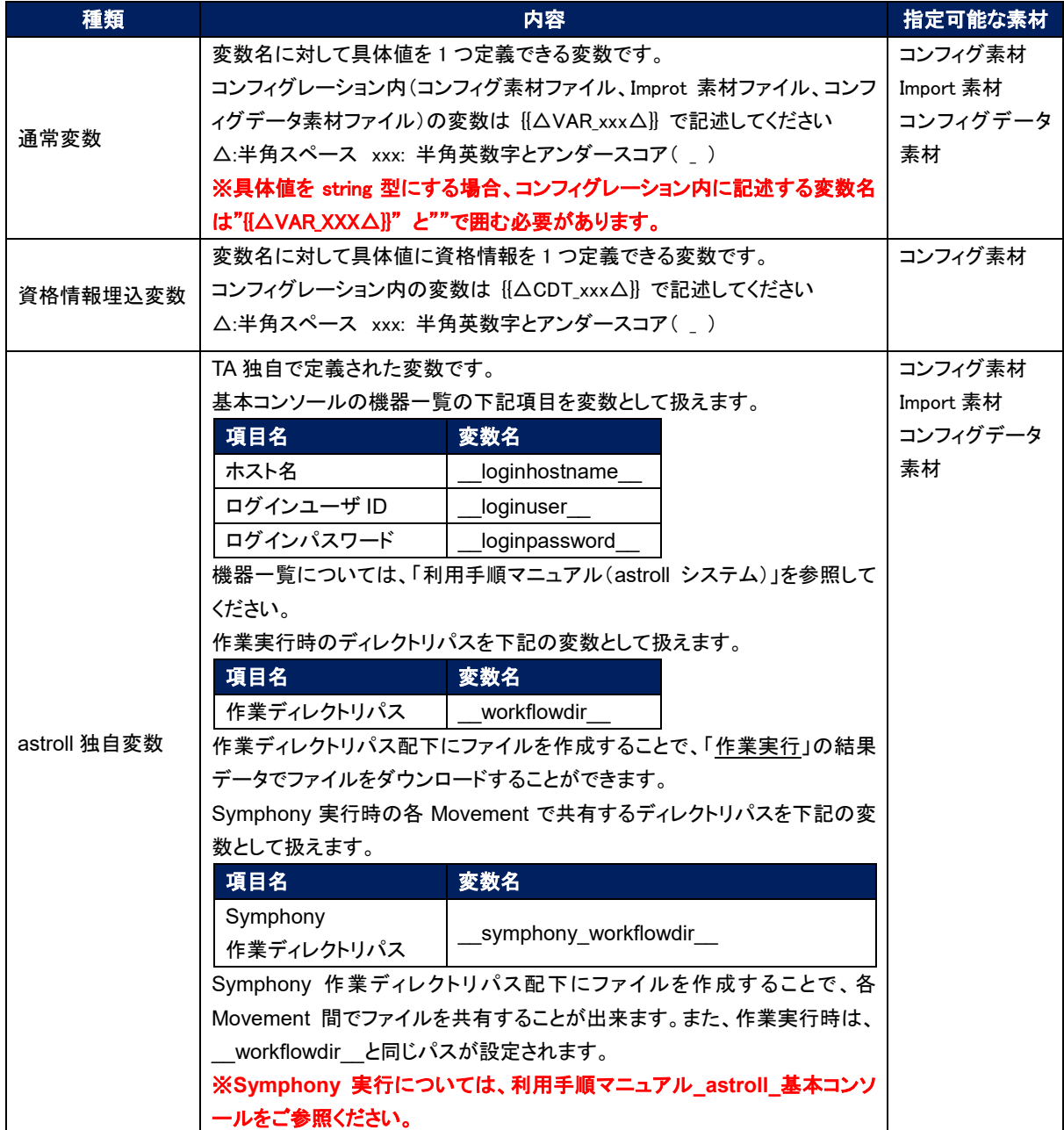

## <span id="page-16-0"></span>3.5通常変数の抜出および具体値登録

astroll にアップロードしたコンフィグ素材、Improt 素材、コンフィグデータ素材の資材から変数を抜き出します。 抜き出だした変数は「[5.3.10](#page-37-0) [代入値管理」](#page-37-0)や「[5.3.8](#page-34-0) [代入値自動登録設定」](#page-34-0)で具体値を登録します。 登録された変数と具体値は、コンフィグレーションファイルに出力されます。

変数の抜出方法は以下のとおりです。

「コンフィグ素材集」、「Import 素材集」、「コンフィグデータ素材」でアップロードした素材より、以下の書式の変数定義を抜き 出します。

{{△VAR\_xxx△}} ※ △:半角スペース xxx: 半角英数字とアンダースコア( \_ )

### <span id="page-16-1"></span>3.6代入値登録による変数の扱い

コンフィグレーションで定義した変数の値は代入値登録機能により上書きすることができます。 コンフィグレーション中の変数と、代入値管理機能で登録した変数の値の関係を、以下の図に示します。

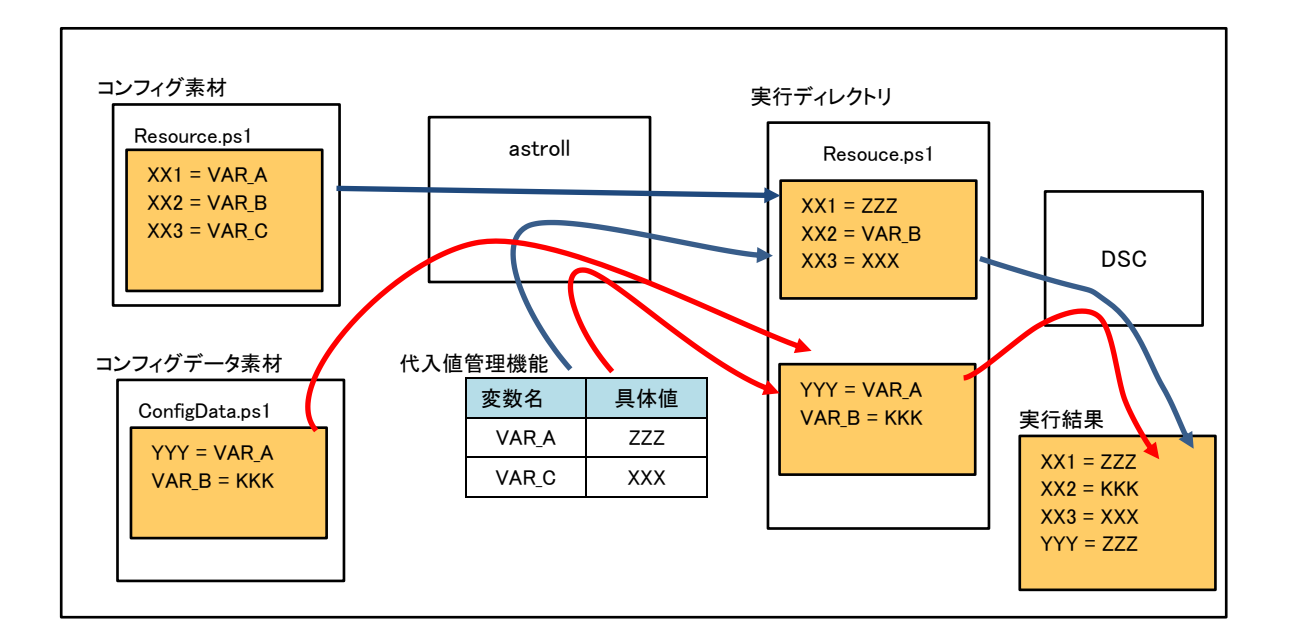

代入値管理機能で登録した変数の値は、元となるコンフィグレーションのコンフィグ素材、コンフィグデータ素材からと変数 定義用ファイルを入力として各ホストに実行されます。

この結果、変数の値の優先順位は以下のようになります。

- ① 代入値管理機能で登録した値
- ② コンフィグレーション中の変数に指定した値

詳細は 「[5.3.10](#page-37-0) [代入値管理」](#page-37-0) を参照してください。

## <span id="page-17-0"></span>**DSC driver 利用手順**

DSC コンソールの利用について説明します。

## <span id="page-17-1"></span>4.1作業フロー

DSC コンソールにおける標準的な作業フローは以下のとおりです。

astroll 基本コンソールの利用方法は、「利用手順マニュアル(astroll システム)」を参照してください。

以下は、DSC で作業を実行するまでの流れです。

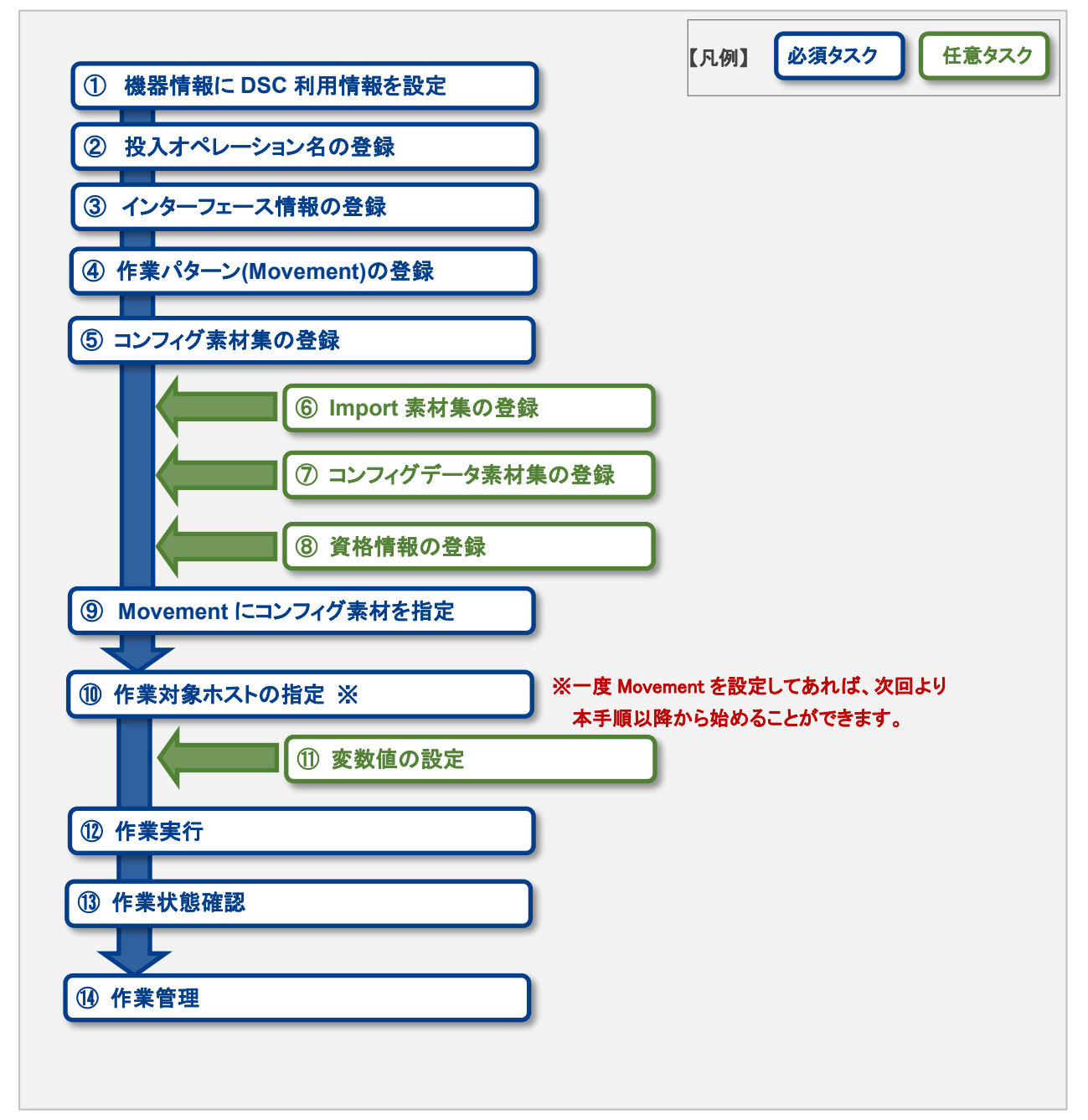

### ● 作業フロー詳細と参照先

#### ① 機器情報に DSC 利用情報を設定

astroll 基本コンソールの機器一覧の画面から、各機器に対して DSC 利用情報を設定します。 詳細は「[5.2.1](#page-21-1) [機器一覧情報」](#page-21-1)を参照してください。

### ② 投入オペレーション名の登録

astroll 基本コンソールの投入オペレーション一覧の画面から、作業用の投入オペレーション名を登録します。 詳細は「[5.2.3](#page-24-0) [投入オペレーション一覧」](#page-24-0)を参照してください。

### ③ インターフェース情報の登録

DSC コンソールのインターフェース情報の画面から、インターフェース情報を登録します。 詳細は「[5.3.1](#page-25-1) [インターフェース情報」](#page-25-1)を参照してください。

#### ④ 作業パターン(Movement)の登録

DSC コンソールの Movement 一覧の画面から、作業用の Movement を登録します。 詳細は「[5.3.2](#page-27-0) [Movement](#page-27-0) 一覧」を参照してください。

### ⑤ コンフィグ素材集の登録

DSC コンソールのコンフィグ素材集の画面から、作業で使用するコンフィグ素材を登録します。 詳細は「[5.3.3](#page-28-0) [コンフィグ素材集」](#page-28-0)を参照してください。

#### ⑥ Import 素材集の登録(必要に応じて実施)

DSC コンソールの Import 素材集の画面から、作業で使用する Improt 素材を登録します。 詳細は「[5.3.4](#page-30-0) Import [素材集」](#page-30-0)を参照してください。

### ⑦ コンフィグデータ素材集の登録 (必要に応じて実施)

DSC コンソールのコンフィグデータ素材集の画面から、作業で使用するコンフィグデータ素材を登録します。 詳細は「[5.3.5](#page-31-0) [コンフィグデータ素材集」](#page-31-0)を参照してください。

#### ⑧ 資格情報の登録 (必要に応じて実施)

DSC コンソールの資格情報の画面から、作業で使用する資格情報を登録します。 詳細は「[5.3.6](#page-32-0) [資格情報管理」](#page-32-0)を参照してください。

#### ⑨ Movement にコンフィグ素材を指定

DSC コンソールの Movement 詳細の画面から、登録した Movement にコンフィグ素材を指定します。 詳細は「[5.3.7Movement](#page-33-0) 詳細」を参照してください。

### ⑩ 作業対象ホストの指定

DSC コンソールの作業対象ホストの画面から、作業対象ホストを指定します。 詳細は「[5.3.9](#page-36-0) [作業対象ホスト」](#page-36-0)を参照してください。

### ⑪ 変数値の設定(必要に応じて実施)

DSC コンソールの代入値管理の画面から、Movement に登録したコンフィグ素材内で定義した変数の値を設定します。変 数を利用していない場合、設定は不要です。 詳細は「[5.3.10](#page-37-0) [代入値管理」](#page-37-0)を参照してください。

#### ⑫ 作業実行

DSC コンソールの作業実行の画面から、実行日時、投入オペレーションを選択して設定して処理の実行を指示します。 詳細は「[5.3.11](#page-38-0) [作業実行」](#page-38-0)を参照してください。

#### ⑬ 作業状態確認

DSC コンソールの作業状態確認の画面では、実行した作業の状態がリアルタイムで表示されます。また、作業の緊急停 止や、実行ログ、エラーログを監視することができます。 詳細は「[5.3.12](#page-39-0) [作業状態確認」](#page-39-0)を参照してください。

#### ⑭ 作業管理

DSC コンソールの作業管理の画面では、実行した作業の一覧が表示され履歴が確認できます。 詳細は「[5.3.13](#page-41-0) [作業管理」](#page-41-0)を参照してください。

### ■登録画面項目一覧凡例

次項に記載の登録画面項目一覧表の内容について説明します。

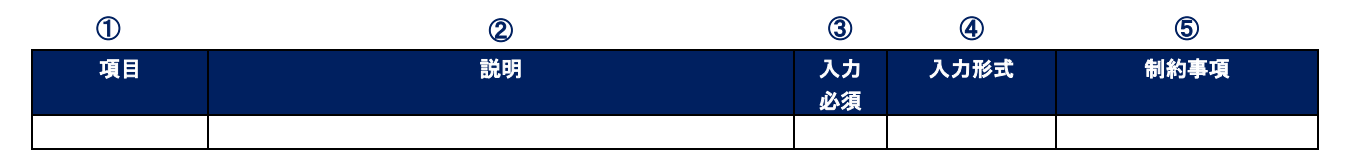

### ①項目

・サブメニュー内の項目名です

### ②説明

・項目に対する説明です

### ③入力必須

・○:項目に対する内容の入力が必須の項目

・‐ :項目に対する内容の入力が任意の項目

### ④入力形式

- ・手動入力:手動での入力が必要な項目
- ・自動入力:自動で内容が入力される項目
- ・チェックボックス:チェックボックス形式の項目
- ・ボタン:ラジオボタン形式の項目
- ・リスト選択:リストボックス形式の項目

### ⑤制約事項

・項目に対する制約事項(文字数制限など)です

## <span id="page-20-0"></span>**5 機能説明**

DSC driver が提供する機能(Web)について説明します。

<span id="page-20-1"></span>Web が提供するメニュー画面は、Web 機能だけで無く、ログイン等認証に関係する画面もあります。

# 5.1 メニュー画面一覧

Web メニューの一覧を以下に記述します。

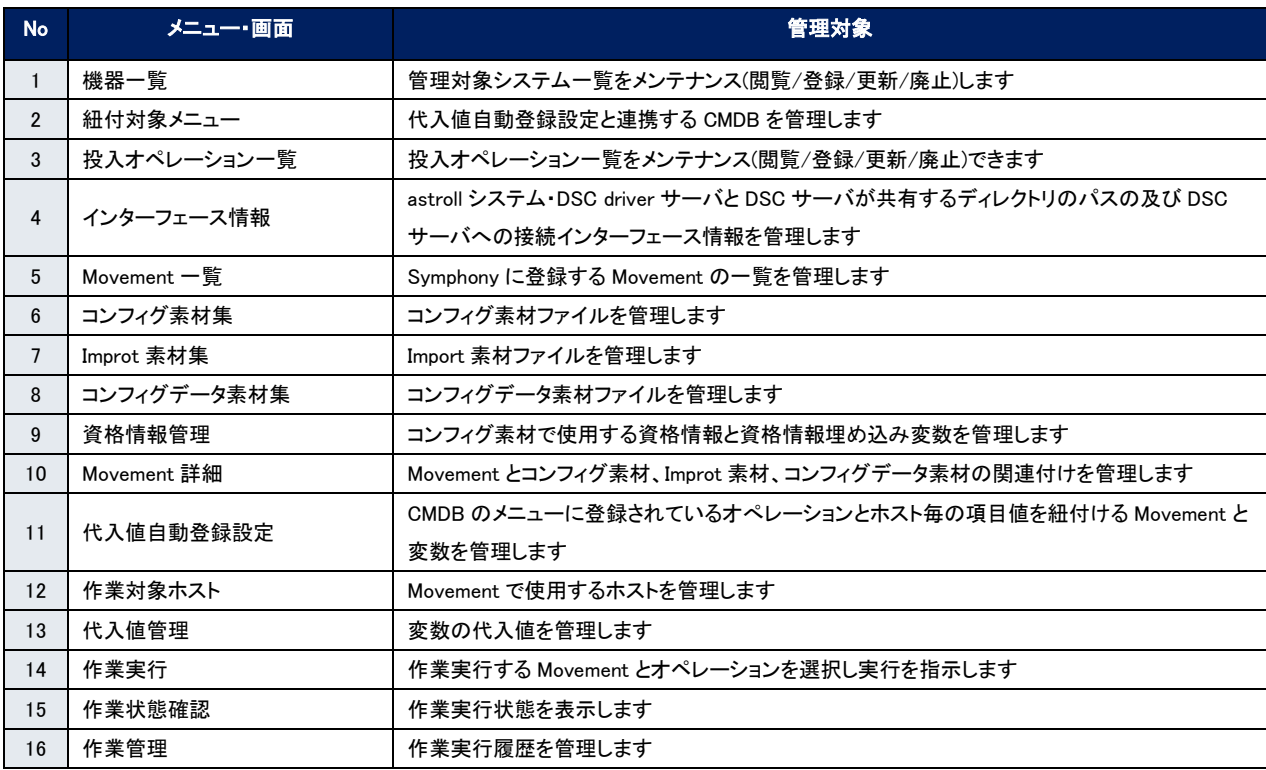

### 表 5.1-1 DSC driver メニュー/画面一覧

※ DSC RestAPI は、設定等ユーザ操作を行わないため、ここでの説明は省略します。

## <span id="page-21-0"></span>5.2 基本コンソール

本節では、astroll 基本コンソールでの操作について記載します。

本作業は astroll 基本コンソールマニュアルを参照して、astroll 基本コンソール画面内で作業を実施してください。

### <span id="page-21-1"></span>5.2.1 機器一覧情報

構成管理対象のホストの情報を登録/更新/廃止を行います。 本書では、DSC driver の動作に必要となる項目(赤枠)について説明します。 他の項目につての説明は、「利用手順マニュアル(astroll システム)」を参照してください。

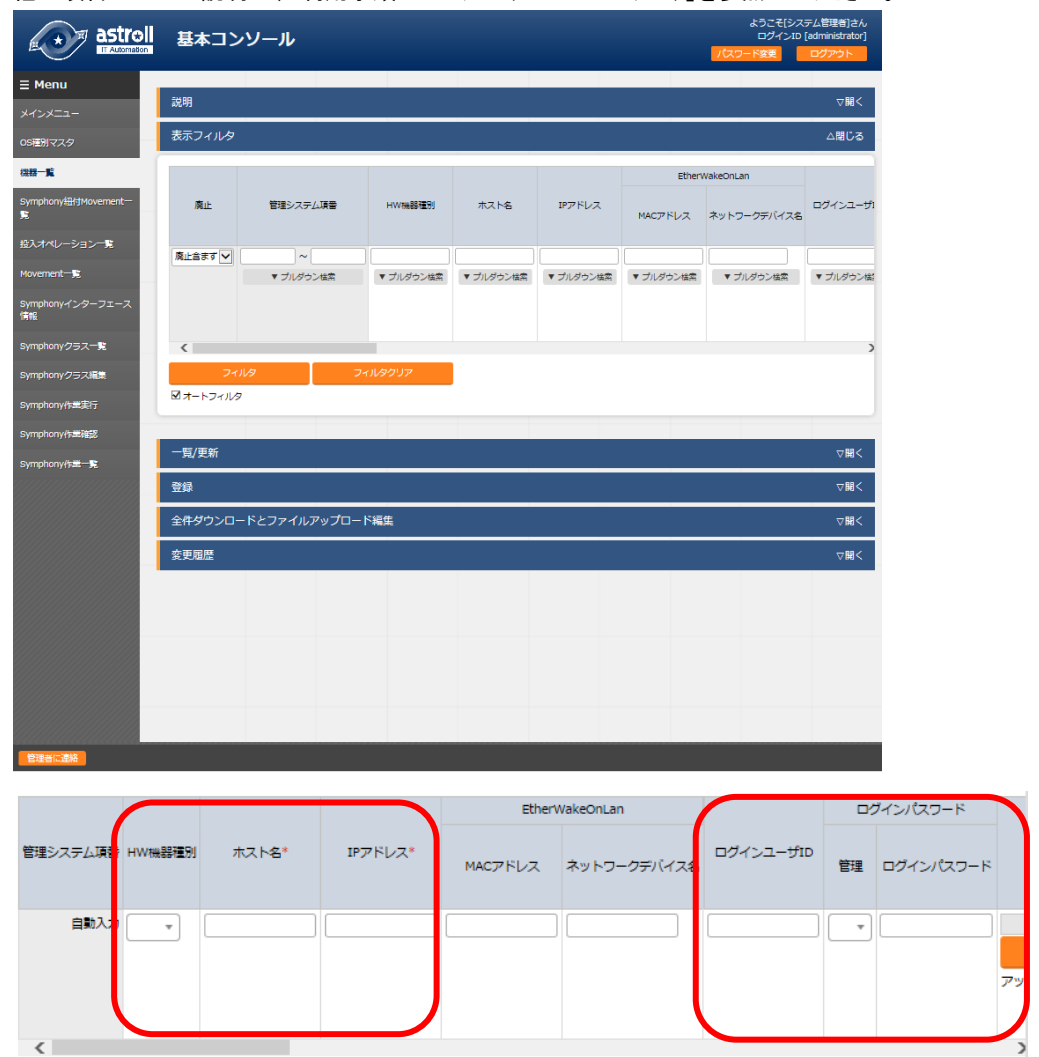

図 5.2-1 機器一覧画面-1

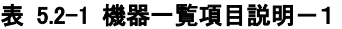

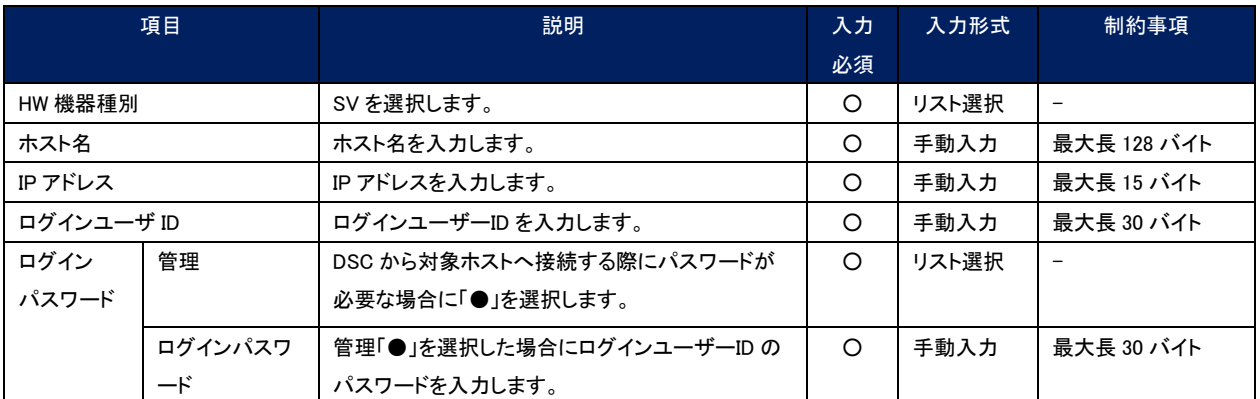

### 【留意事項】

Web 画面のカラム名の後ろに赤のアスタリスク(\*)が付いているカラムが必須入力になりますが、DSC driver を利用する場合には、上記の機器一覧の項目(赤枠)も必須入力になります。未入力で作業実行した場合、想定外 エラーとなる場合があります。

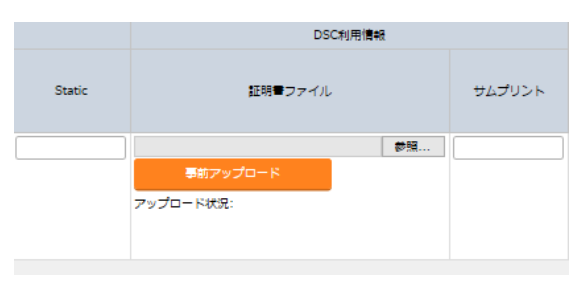

図 5.2-2 機器一覧画面-2

### 表 5.2-2 機器一覧項目説明-2

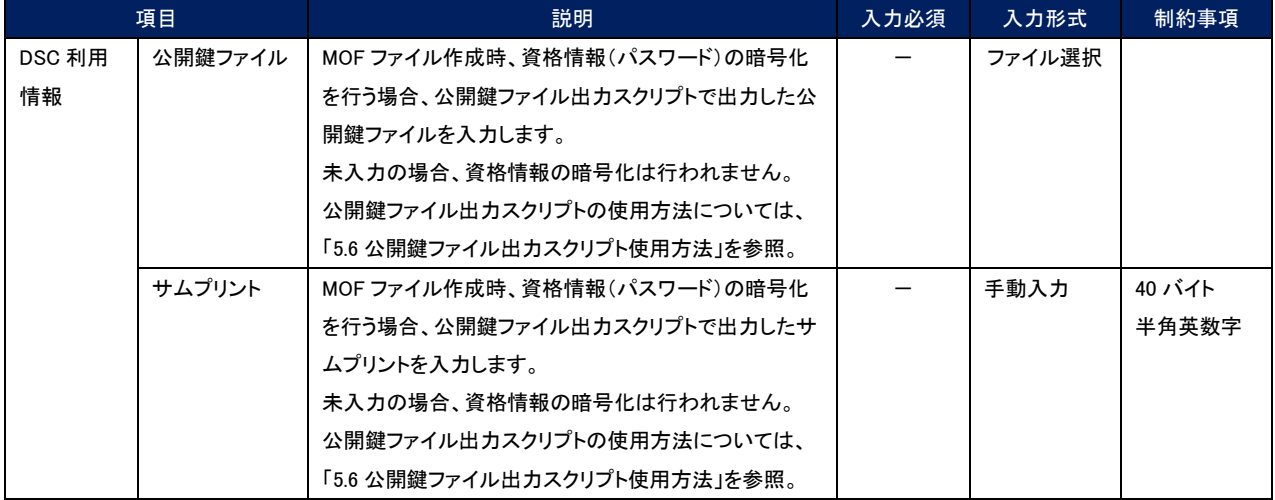

### 5.2.2 紐付対象メニュー

<span id="page-23-0"></span>代入値自動登録設定で連携する CMDB のメニューを登録/更新/廃止を行います。

※CMDB をカスタマイズしたときに、連携できるオプションの機能です。デフォルトでは利用しません。

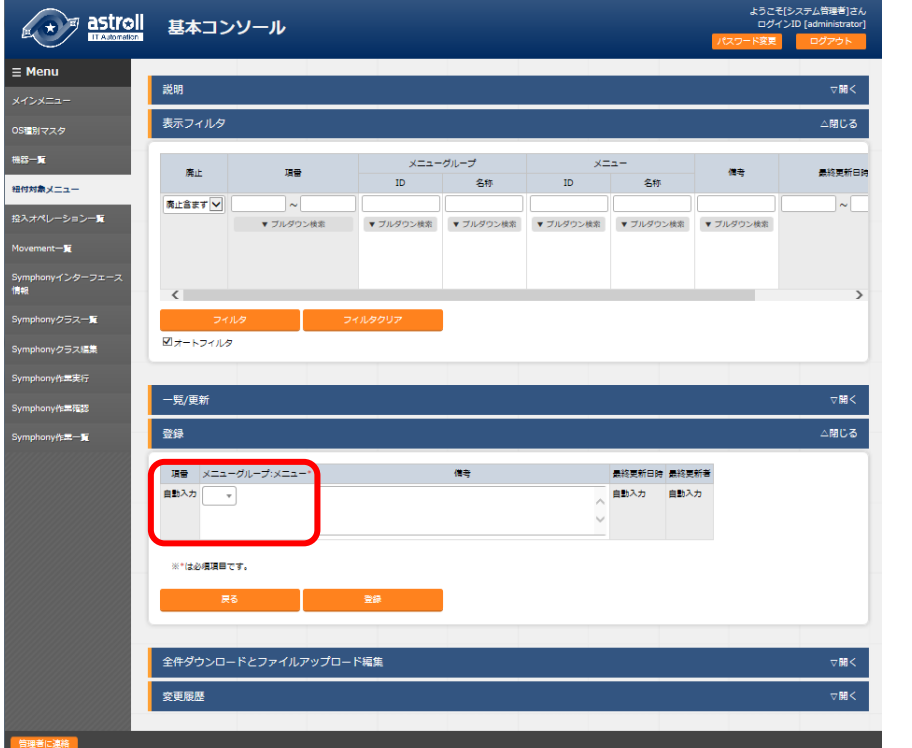

### 図 5.2-3 紐付対象メニュー画面

### 表 5.2-3 紐付対象メニュー項目説明

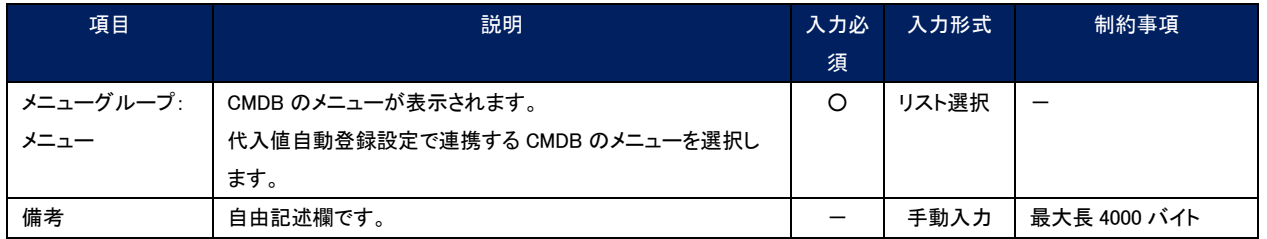

※2 CMDB のメニューグループとメニューの登録が必要です。

メニューグループとメニューの登録についての説明は、「利用手順マニュアル(astroll システム)」を参照してください。

## <span id="page-24-0"></span>5.2.3 投入オペレーション一覧

オーケストレーターで実行する構成管理対象のホストに対するオペレーションを管理の情報を登録/更新/廃止を行 います。

本書では、DSC driver の動作に必要となる項目(赤枠)について説明します。

他の項目につての説明は、「利用手順マニュアル(astroll システム)」を参照してください。

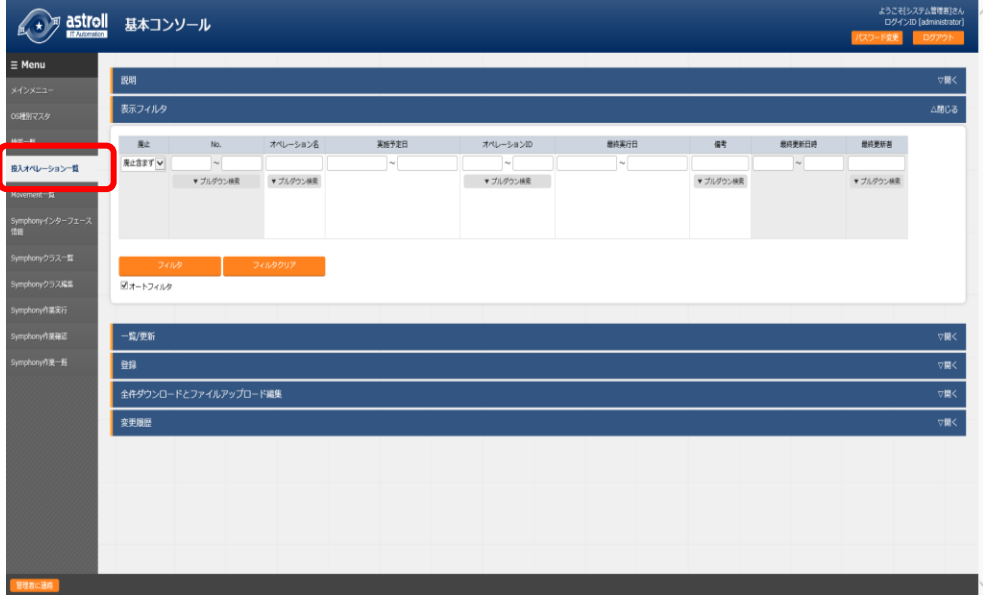

図 5.2-4 サブメニュー画面(投入オペレーション一覧)

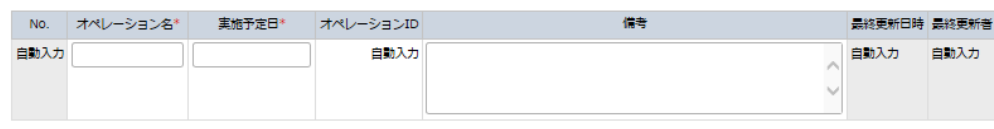

図 5.2-5 登録画面(投入オペレーション一覧)

### 表 5.2-4 登録画面項目一覧(投入オペレーション一覧)

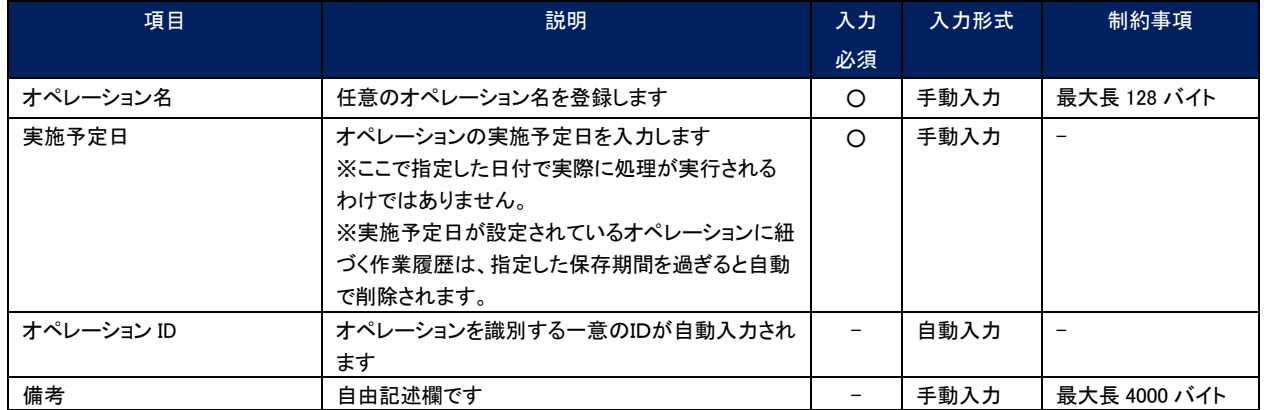

## <span id="page-25-0"></span>5.3 DSC driver コンソール

本節では、DSC driver コンソールでの操作について記載します。

## <span id="page-25-1"></span>5.3.1 インターフェース情報

astroll システム・DSC driver サーバと DSC サーバが共有するディレクトリのパスの及 DSC サーバへの接続インターフ ェース情報を登録/更新/廃止を行います。

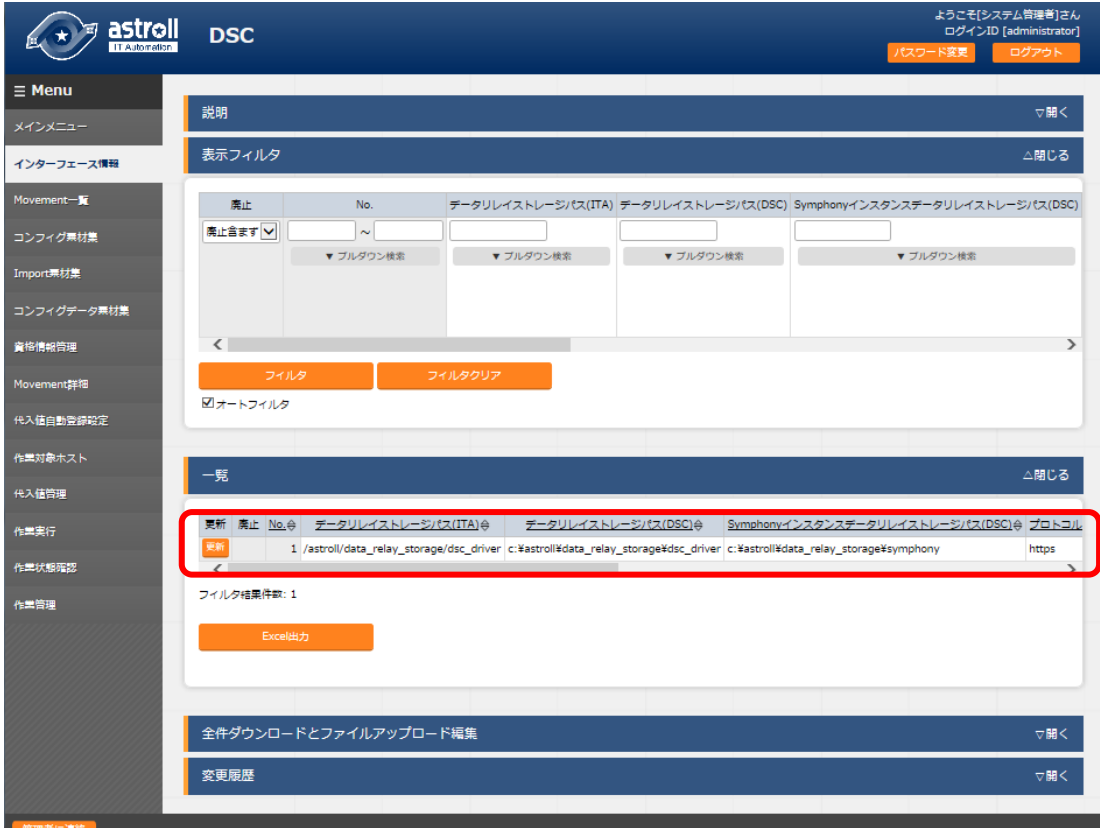

### 図 5.3-1 インターフェース情報画面

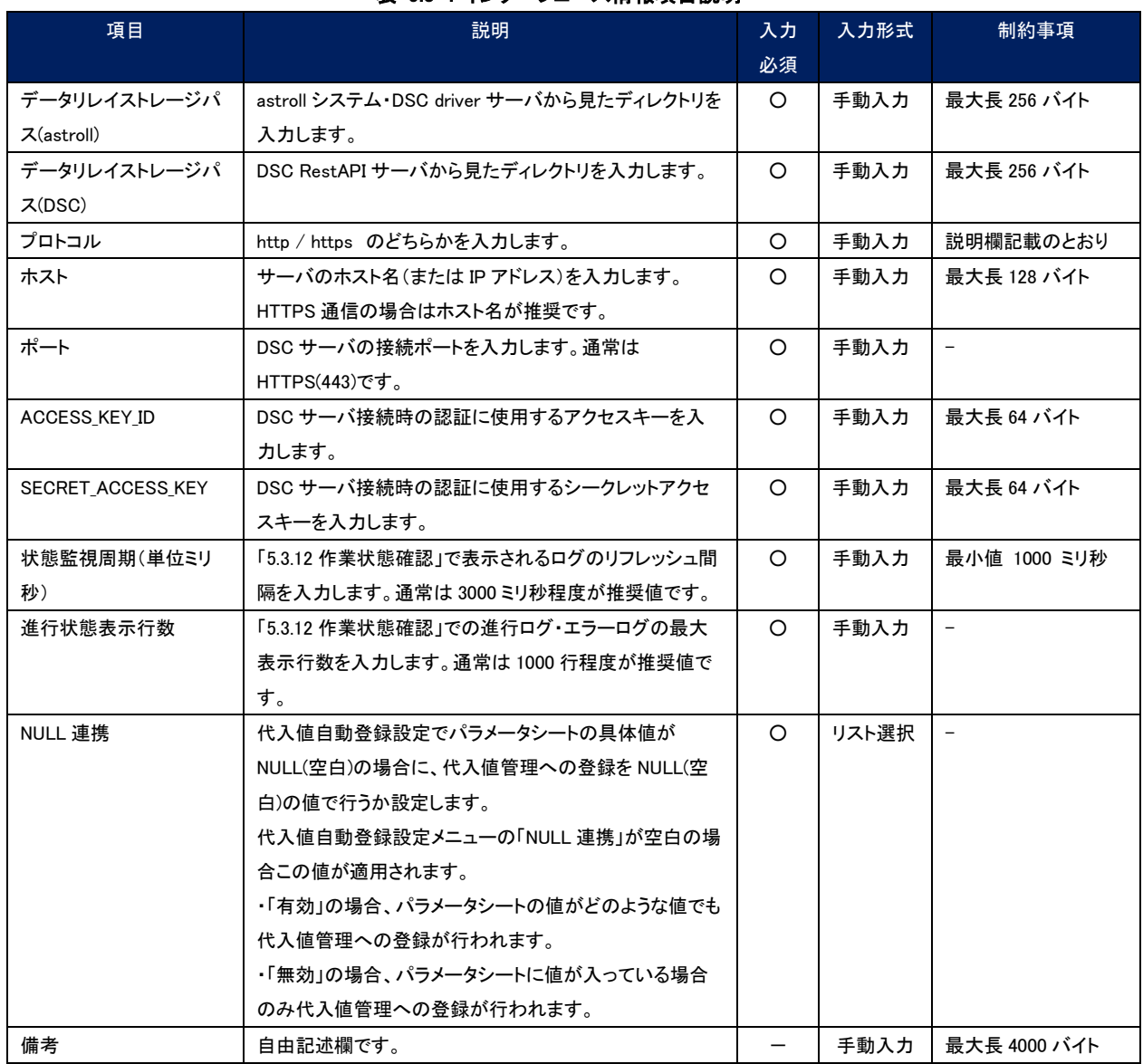

### 表 5.3-1 インターフェース情報項目説明

【留意事項】 インターフェース情報が未登録または、複数レコード登録されている状態で作業実行した場合、作業実行は 想定外エラーとなります。

## <span id="page-27-0"></span>5.3.2 Movement 一覧

Movement 名の登録/更新/廃止を行います。

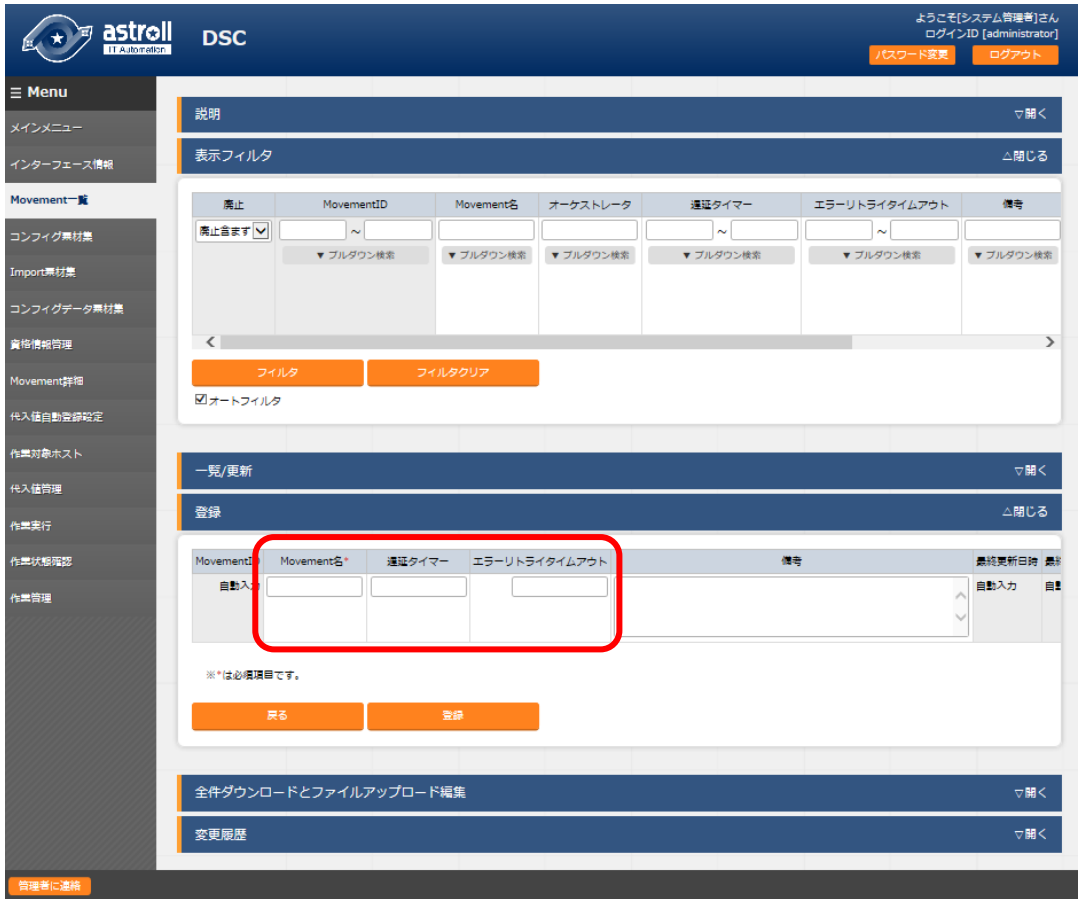

図 5.3-2 Movement 一覧画面

|  |  |  | 表 5.3-2 Movement 一覧項目説明 |
|--|--|--|-------------------------|
|--|--|--|-------------------------|

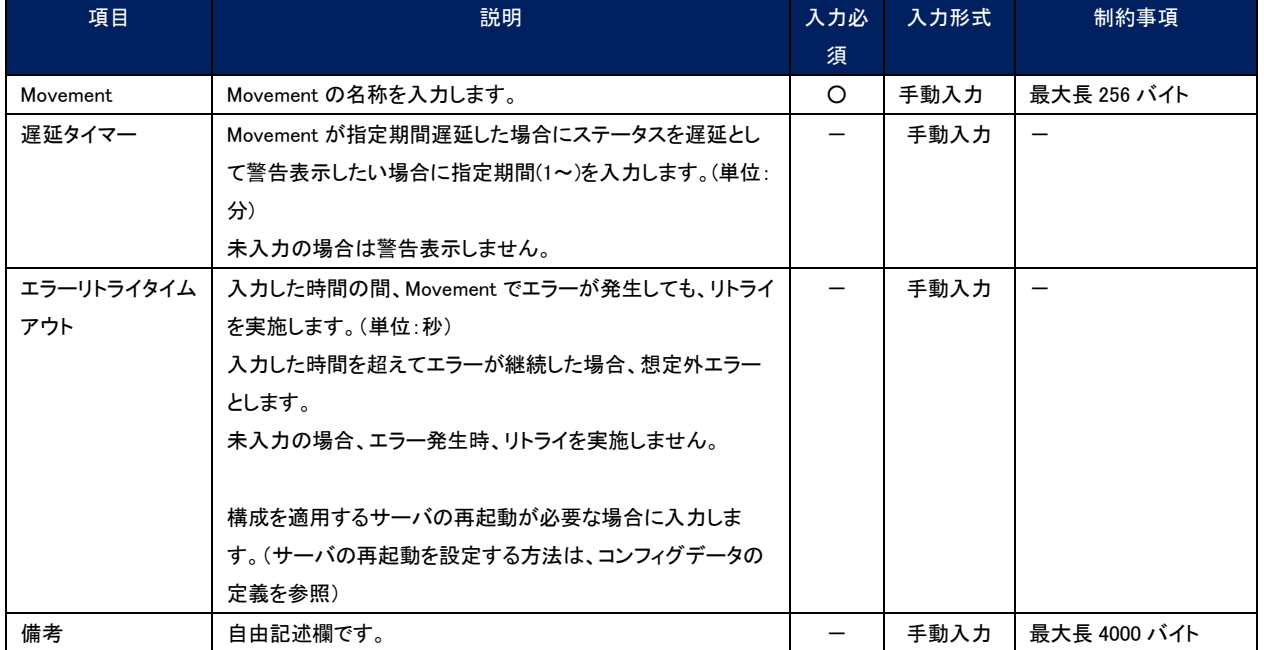

## <span id="page-28-0"></span>5.3.3 コンフィグ素材集

ユーザが作成したコンフィグ素材の登録/更新/廃止を行います。

コンフィグの記述など関しては、「[3.2](#page-8-0) [コンフィグレーション定義」](#page-8-0)を参照してください。

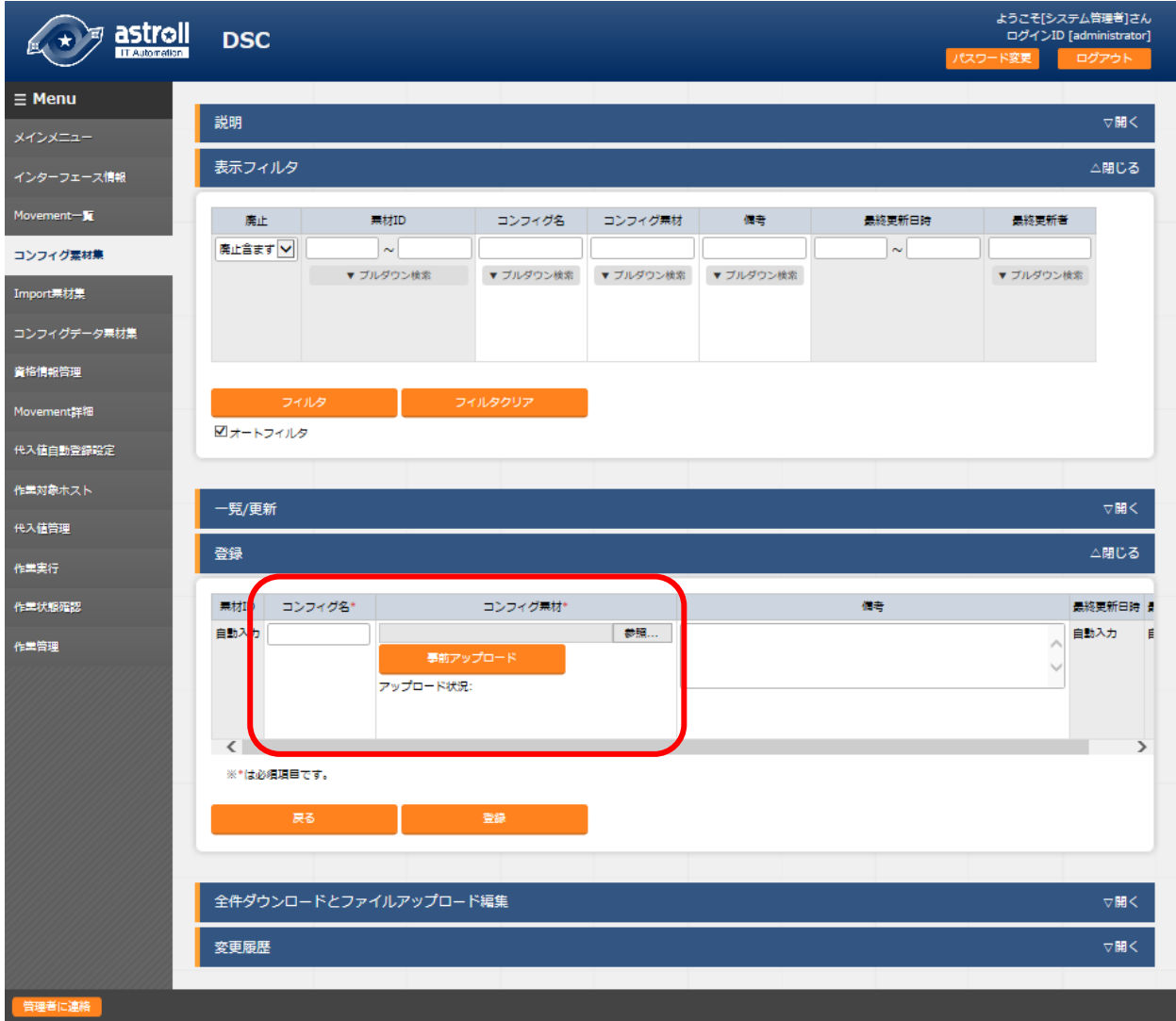

図 5.3-3 コンフィグ素材集画面

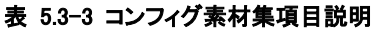

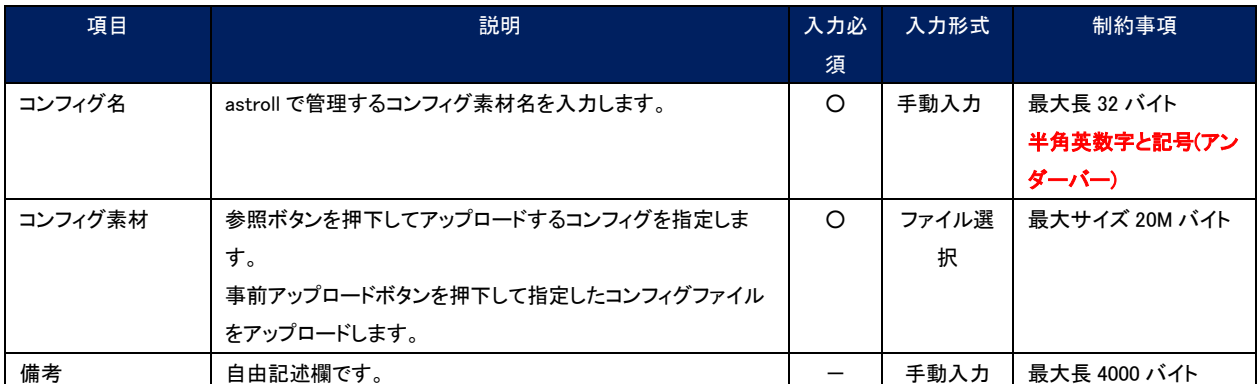

「登録」の前に、「コンフィグ資材」を「事前アップロード」してください。事前アップロード後、「アップロード状況」にコンフ ィグのファイル名が表示されたのを確認してから、「登録」ボタンを押してください。

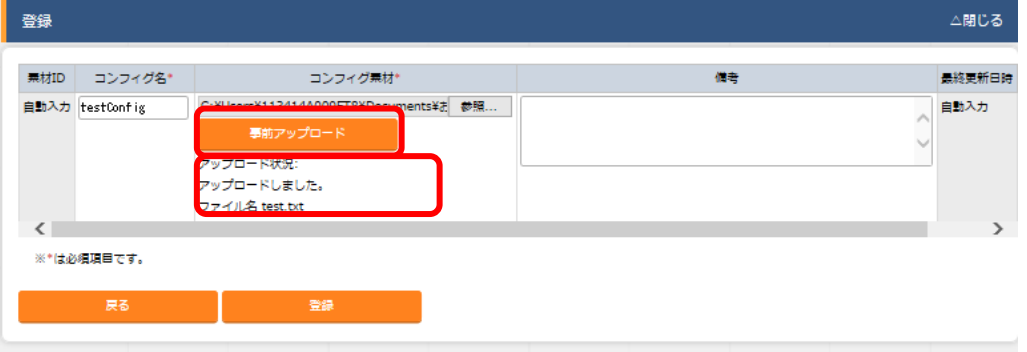

図 5.3-4 コンフィグ素材事前アップロード画面

BackYard 処理でコンフィグファイル内に定義している変数を抜出します。抜出した変数は、「[5.3.10](#page-37-0) [代入値管理」](#page-37-0)で具 体値の登録が可能になります。

抜出すタイミングはリアルタイムではありませんので、「[5.3.10](#page-37-0) [代入値管理](#page-37-0)」で変数が扱えるまでに時間がかかる※<sup>4</sup> 場合があります。

※4「[5.10](#page-47-0) [起動周期の変更](#page-47-0) 「ky\_dsc\_varsautolistup-workflow/ky\_dsc\_valautostup-workflow」」の起動周期に依存します。

## <span id="page-30-0"></span>5.3.4 Import 素材集

 ユーザが作成した Import 素材の登録/更新/廃止を行います。 Import 素材の記述など関しては、「[3.2](#page-8-0) [コンフィグレーション定義」](#page-8-0)を参照してください。

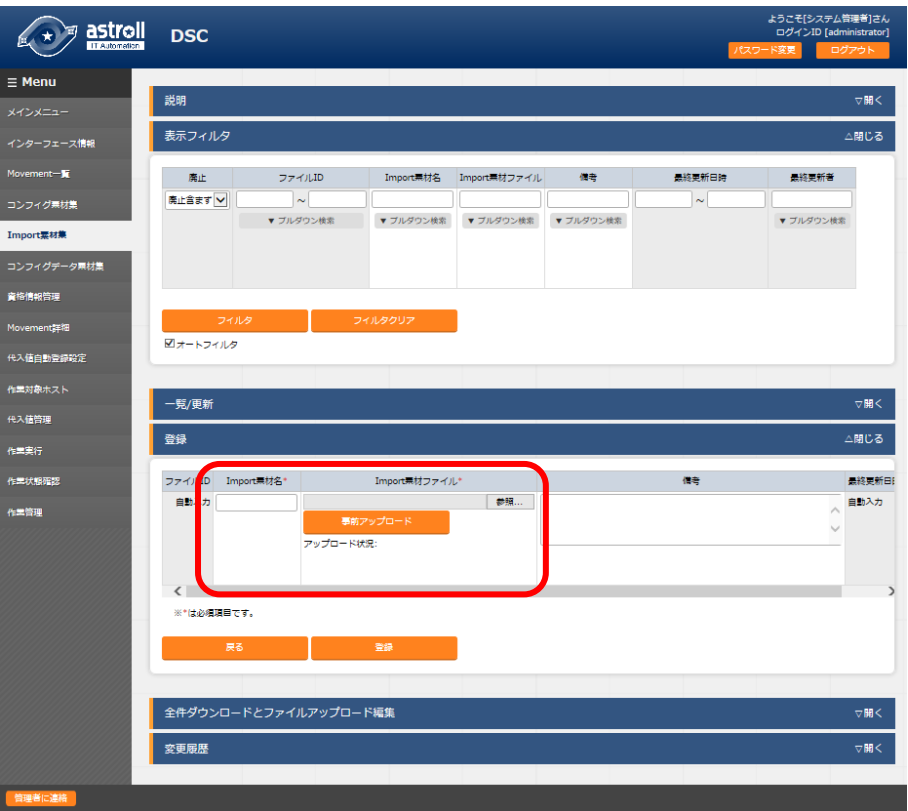

### 図 5.3-5 Import 素材集画面

### 表 5.3-4 Improt 素材集項目説明

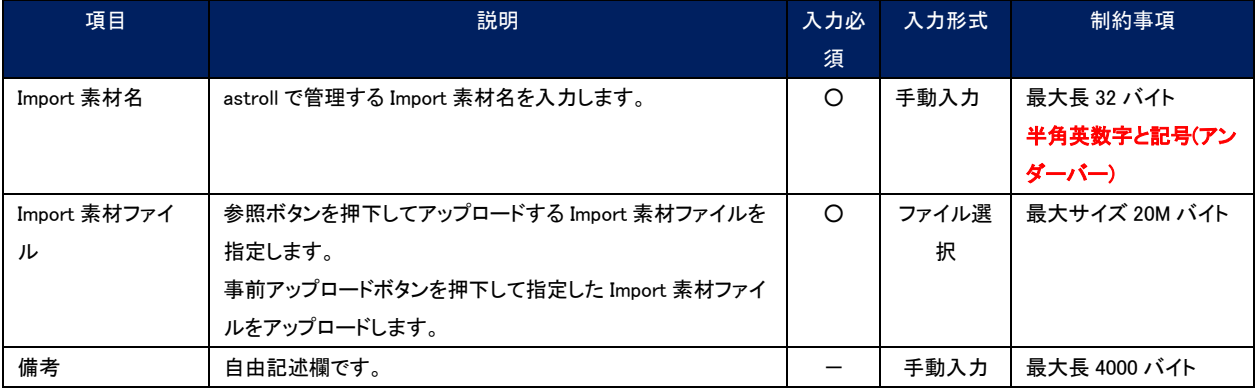

コンフィグ素材集と同様に、「登録」の前に「コンフィグ資材」を「事前アップロード」してください。事前アップロード後、 「アップロード状況」に Improt 素材ファイルのファイル名が表示されたのを確認してから、「登録」ボタンを押してくださ い。

## <span id="page-31-0"></span>5.3.5 コンフィグデータ素材集

ユーザが作成したコンフィグデータ素材の登録/更新/廃止を行います。

コンフィグデータ素材の記述など関しては、「[3.2](#page-8-0) [コンフィグレーション定義」](#page-8-0)を参照してください。

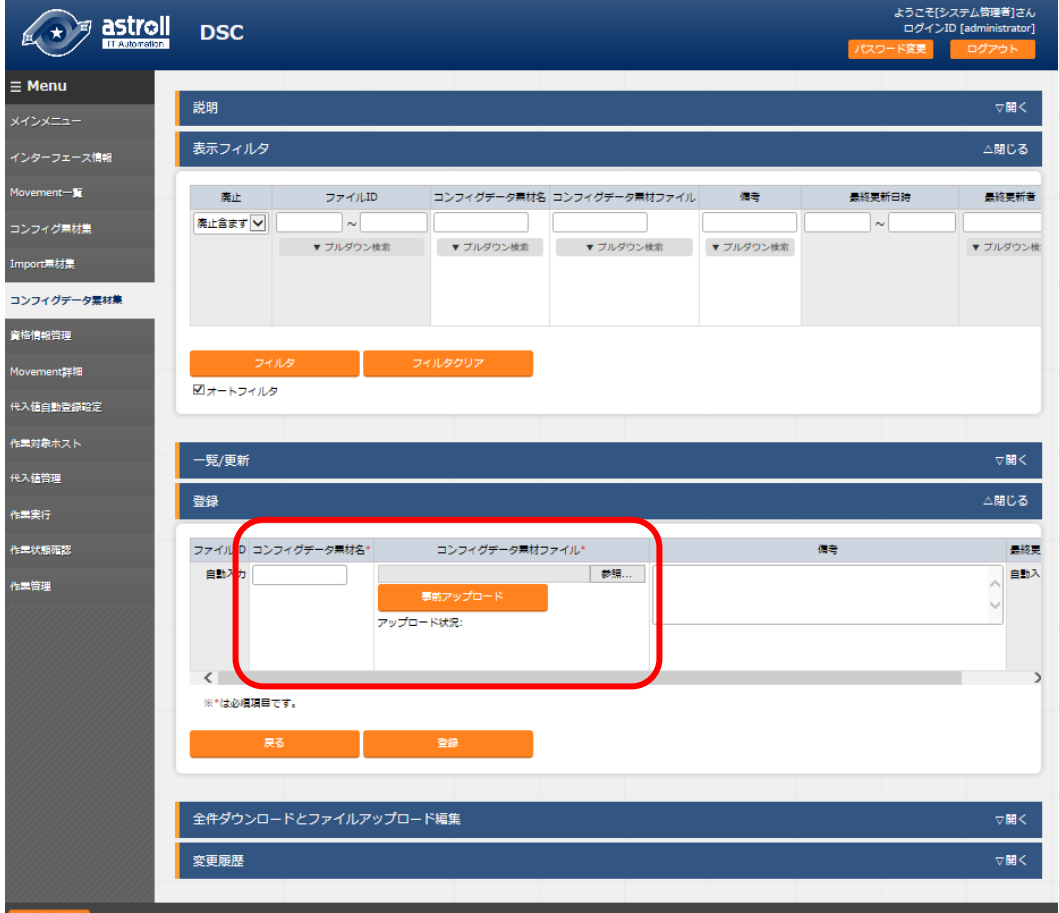

図 5.3-6 コンフィグデータ素材集画面

### 表 5.3-5 コンフィグデータ素材集項目説明

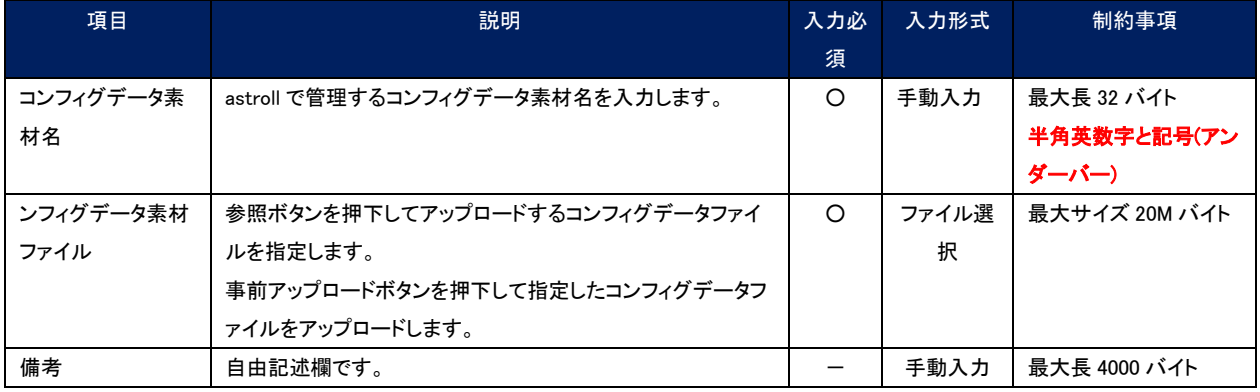

コンフィグ素材集と同様に、「登録」の前に「コンフィグ資材」を「事前アップロード」してください。事前アップロード後、 「アップロード状況」にコンフィグデータのファイル名が表示されたのを確認してから、「登録」ボタンを押してください。

## <span id="page-32-0"></span>5.3.6 資格情報管理

 ユーザが作成したコンフィグデータ素材の登録/更新/廃止を行います。 コンフィグの記述など関しては、「[3.2](#page-8-0) [コンフィグレーション定義」](#page-8-0)を参照してください。

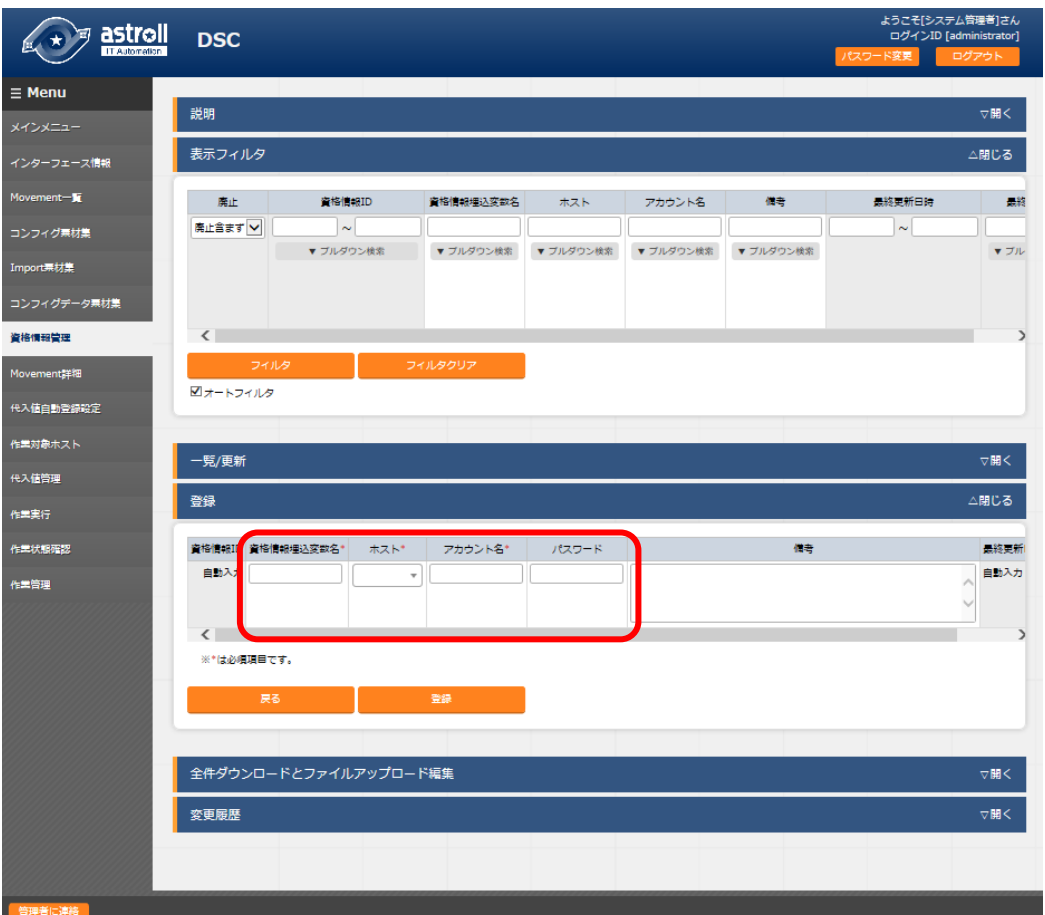

### 図 5.3-7 資格情報管理画面

### 表 5.3-6 資格情報管理項目説明

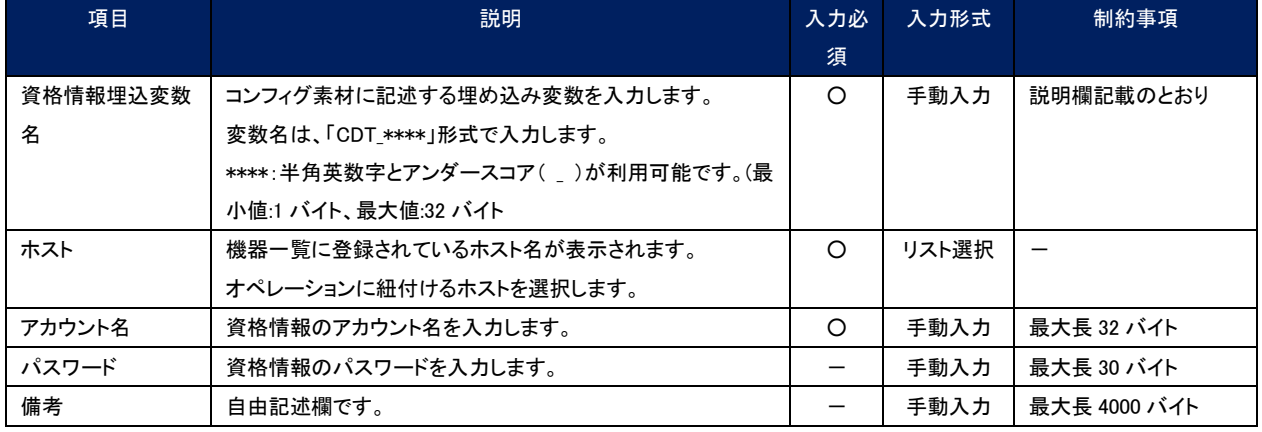

## <span id="page-33-0"></span>5.3.7 Movement 詳細

Movement で実行する素材の登録/更新/廃止を行います。

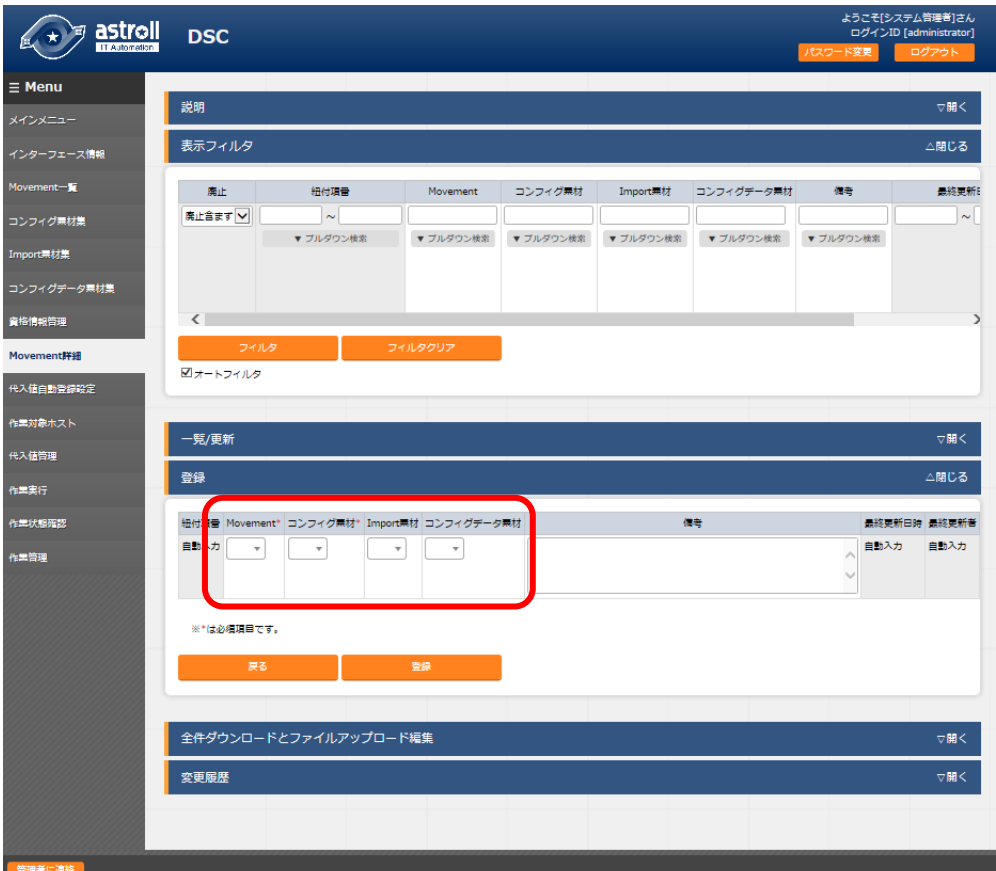

### 図 5.3-8 Movement 詳細画面

### 表 5.3-7 Movement 詳細項目説明

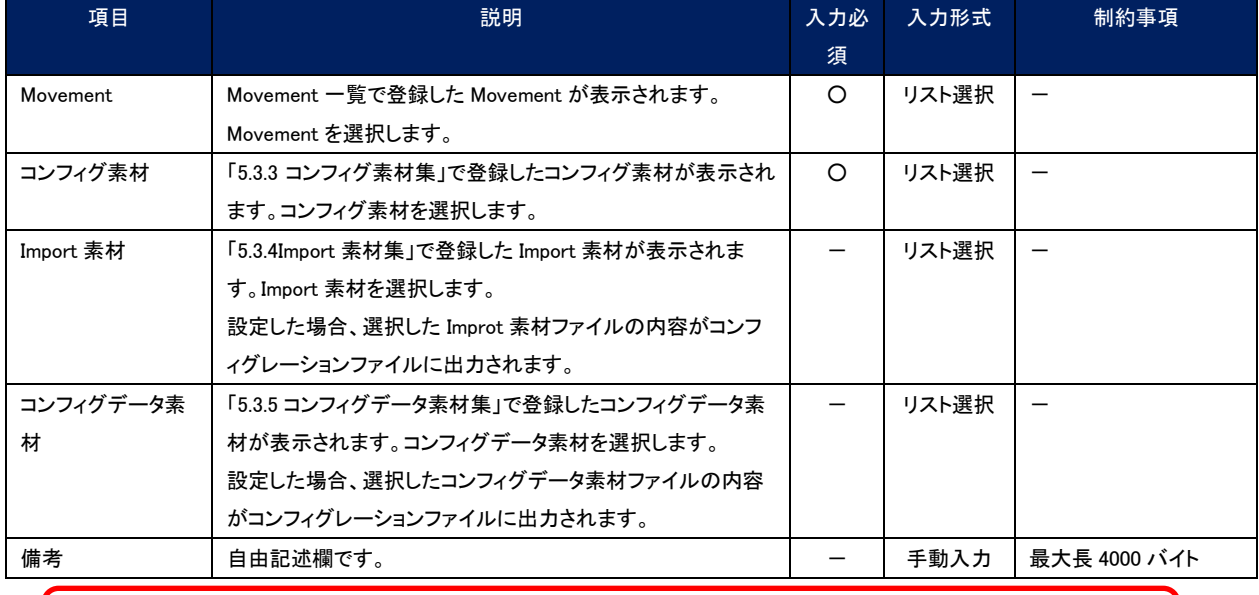

### 【注意】

Movement に対して複数のコンフィグ素材の登録はできません。

## <span id="page-34-0"></span>5.3.8 代入値自動登録設定

「[5.2.2](#page-23-0) [紐付対象メニュー」](#page-23-0)で連携対象とした CMDB のオペレーションとホスト毎の項目の設定値を紐付ける Movement と変数の登録/更新/廃止を行います。登録した情報は内部の処理により代入値管理と作業対象ホストに反映され ます。

※CMDB をカスタマイズしたときに、連携できるオプションの機能。 デフォルトでは利用しません。<br>ヒ \* <sup>ラ</sup> assigni  $\equiv$  Menu 説明 **▽開く**  $\overline{X}$ 表示フィルタ △閉じる インターフェース情報 ÷ø. パラメータシート  $\mathbf{g}_{\mathrm{out}}$  $\overline{AB}$ メニューグループ  $x = 1$ asier コンフィグ乗材等 項目  $ID$  $\overline{m}$ 名称 |廃止含ます マ  $\overline{\sim}$ ▼ ブルダウン検索 ▼ブルダウン検索 ▼ブルダウン検索 ▼ブルダウン検索 ▼ブルダウン検索 ▼ブルダウン検索 ▼ブルダウン検索 コンフィグデー 夕景材等 資格情報管理  $\leftarrow$ 代入植白動登録設定 ロオートフィルタ  $\n *u* = 1\n$ 。<br>代入値管理 一覧/更新 作業実行 △閉じる <br>作業状態確認 登録 -<br>実管理 パラメータシート  $IACZZZ$  $\bar{a}$ NULL達携 登録方式\* メニューグループ:メニュー 項目 Movement\* Key変数 **Value変数** → Movementを選択して下さい Movementを選択して下さい 自動入力 メニューを選択して下さい  $\overline{\phantom{0}}$  $\left\langle \right\rangle$ ●「は必須項目です 全件ダウンロードとファイルアップロード編集 。<br>▽ 関く 変更履歴 <del>。</del><br>マ開く

図 5.3-9 代入値自動登録設定画面

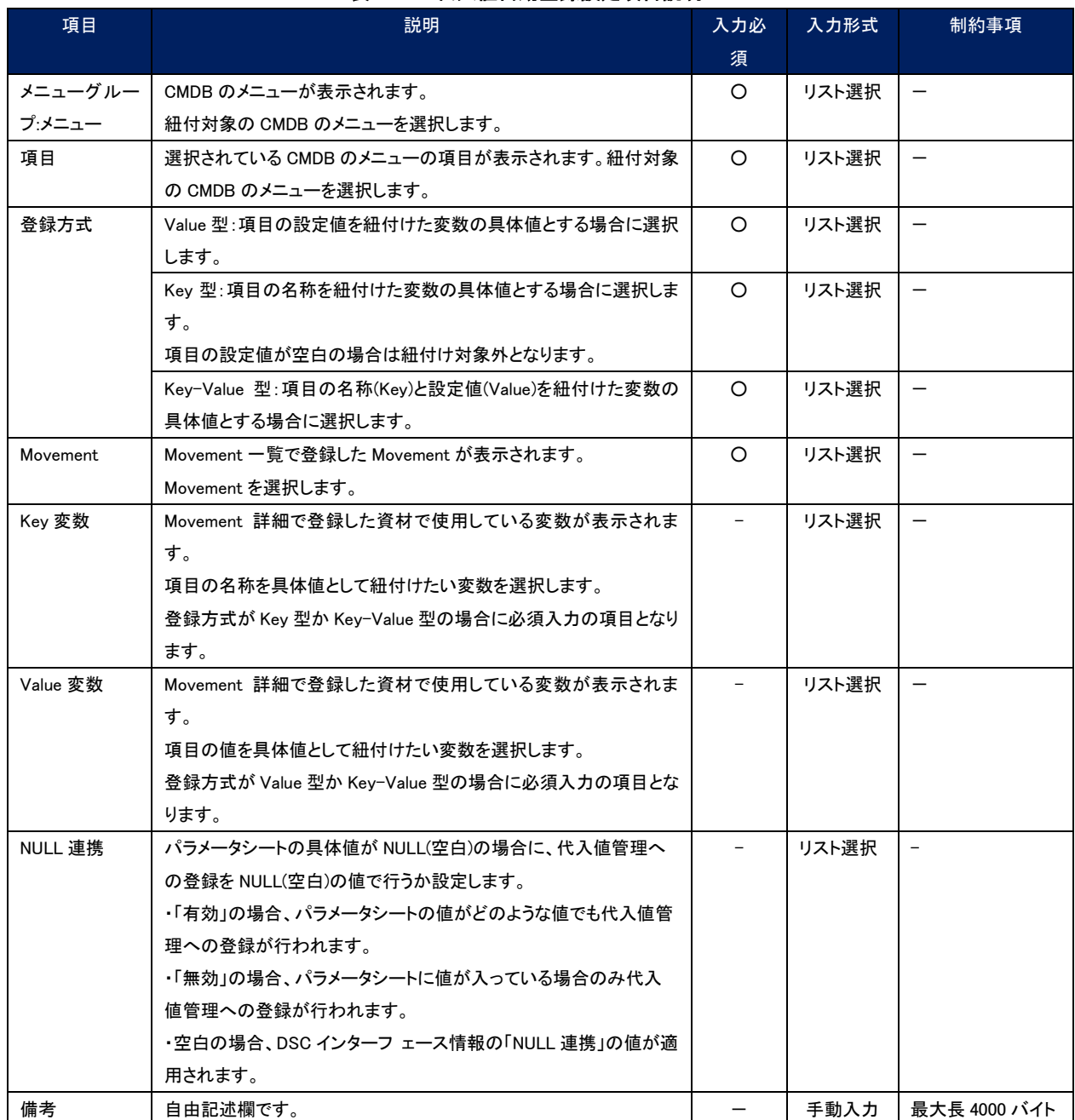

## 表 5.3-8 代入値自動登録設定項目説明

代入値自動登録設定で登録した情報は、内部の処理で代入値管理と作業対象ホストへ反映されます。なお、反映のタイミング はリアルタイムではないので、代入値管理と作業対象ホストへの反映までに時間がかかる<sup>※9</sup>場合があります。

※9 「[5.10](#page-47-0) [起動周期の変更](#page-47-0) 「ky\_dsc\_varsautolistup-workflow/ky\_dsc\_valautostup-workflow」」の起動周期に依存します。

## <span id="page-36-0"></span>5.3.9 作業対象ホスト

オペレーションに関連付く Movement とホストの登録/更新/廃止を行います。 作業対象ホストのデータは BackYard 処理で自動更新されます。詳しくは「[5.5](#page-42-1) BackYard [コンテンツ」](#page-42-1)を参照してくださ

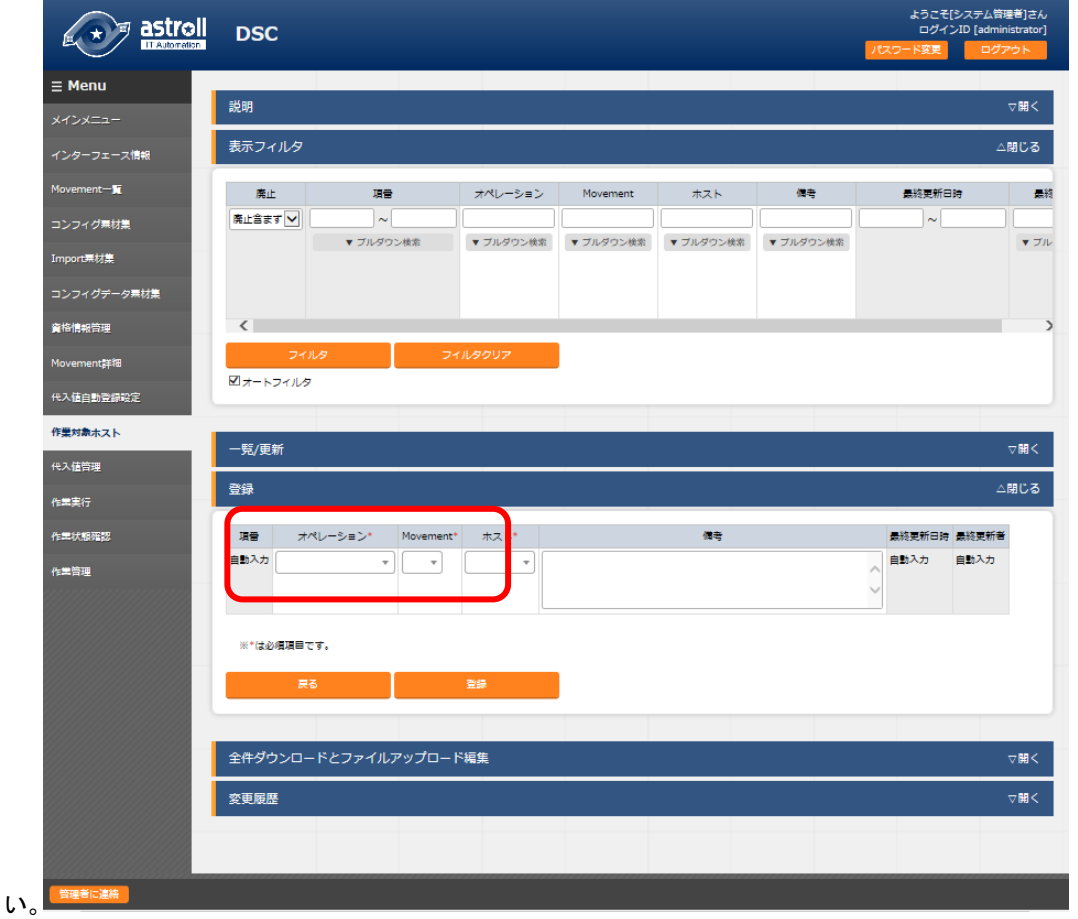

### 図 5.3-10 作業対象ホスト画面

### 表 5.3-9 作業対象ホスト項目説明

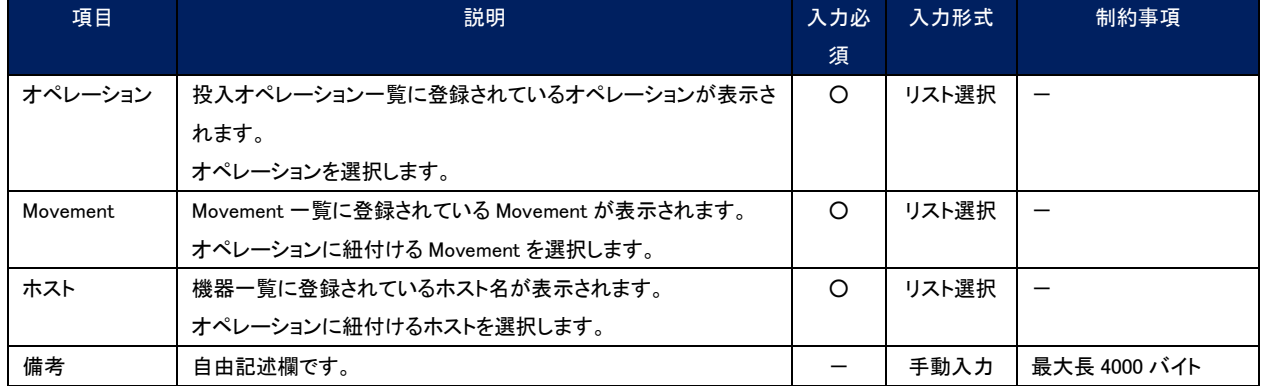

## <span id="page-37-0"></span>5.3.10 代入値管理

オペレーションごとに、対象の Movement で利用されるコンフィグ素材、Improt 素材、コンフィグデータ素材内の変数 「VAR\_」に代入する具体値をメンテナンス(閲覧/登録/更新/廃止)できます。

登録した変数の情報は作業実行時にコンフィグファイルに出力されます。

代入値管理のデータは BackYard 処理で自動更新されます。詳しくは「[5.5](#page-42-1) BackYard [コンテンツ」](#page-42-1)を参照してください。

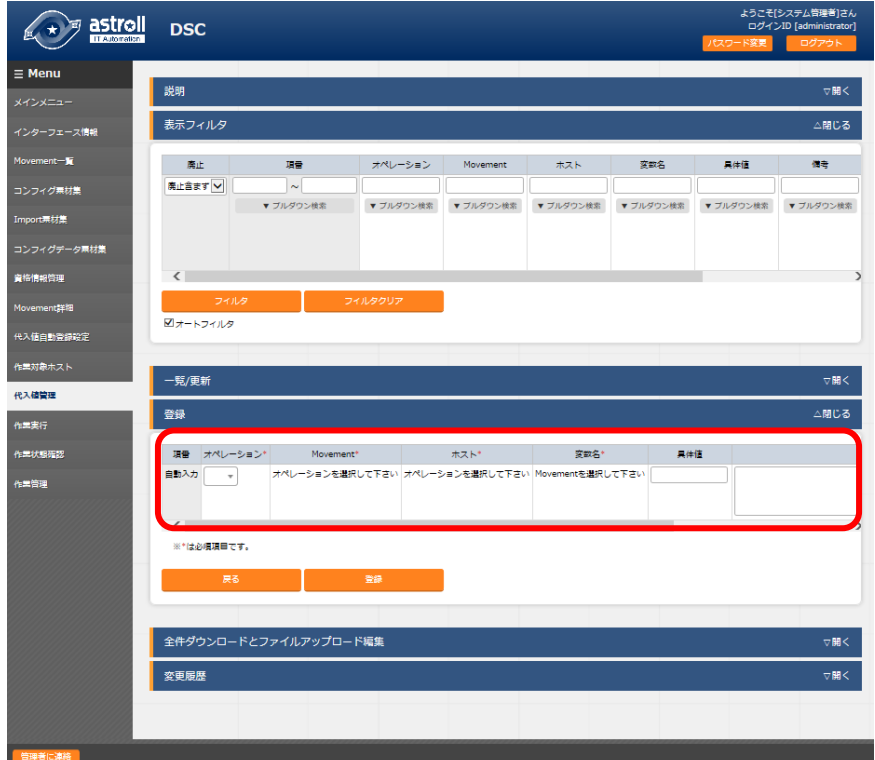

### 図 5.3-11 代入値管理画面

### 表 5.3-10 代入値管理項目説明

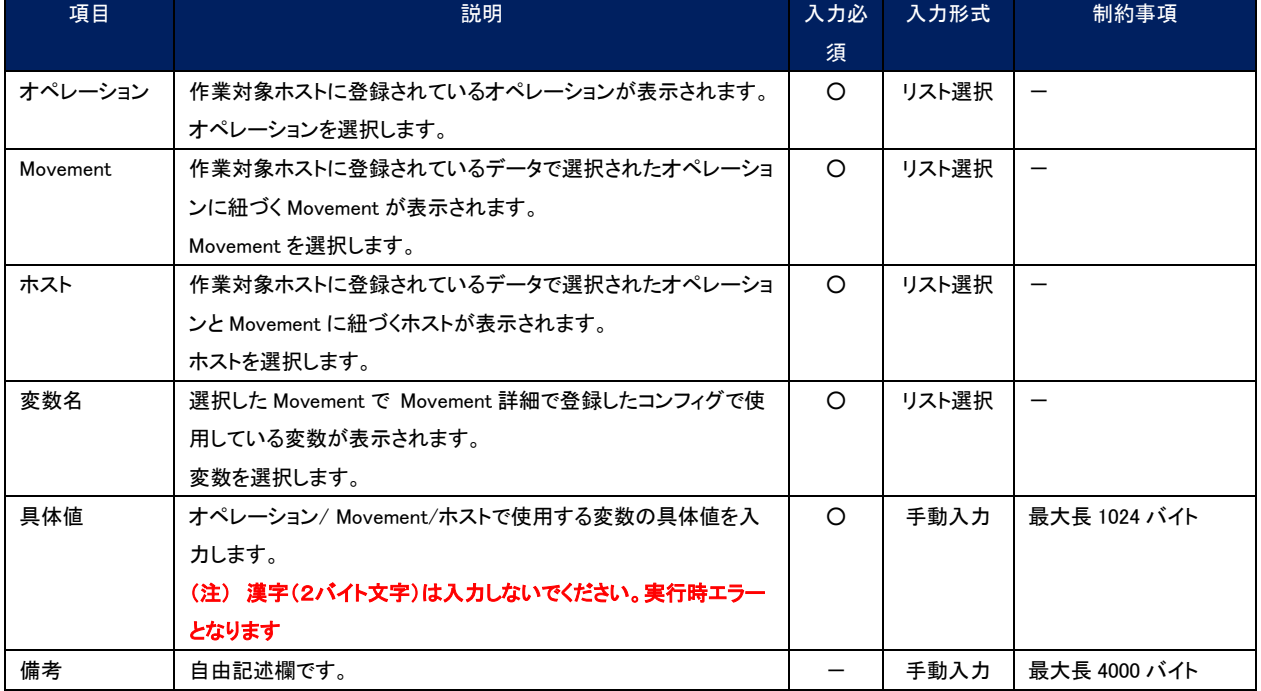

### <span id="page-38-0"></span>5.3.11 作業実行

作業の実行を指示します。Movement 一覧、オペレーション一覧からそれぞれラジオボタンで選択し、実行ボタンを押 すと、「[5.3.12](#page-39-0) [作業状態確認」](#page-39-0)にジャンプし、実行されます。

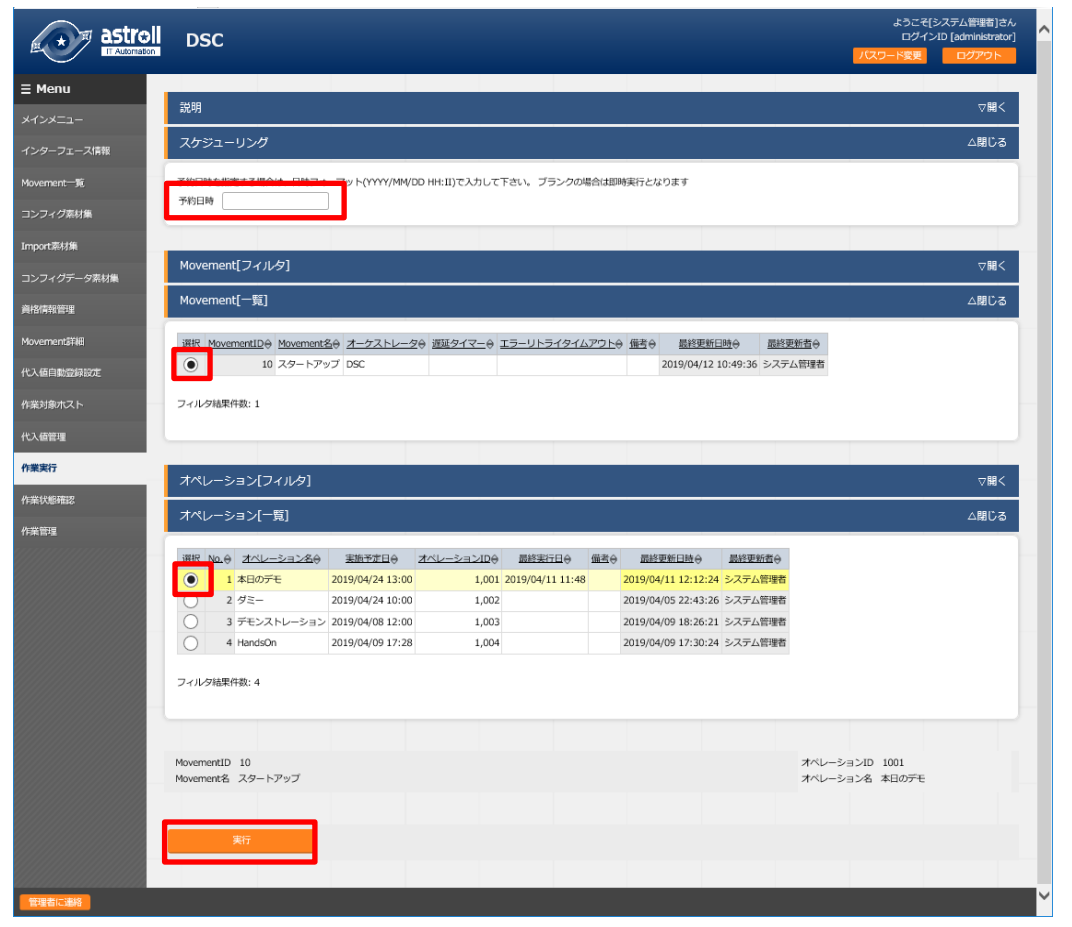

### 図 5.3-12 作業実行画面

### 表 5.3-11 作業実行項目説明

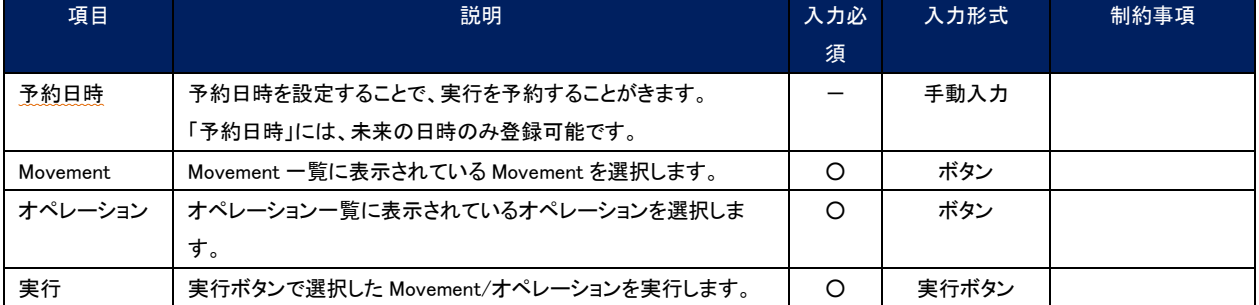

## <span id="page-39-0"></span>5.3.12 作業状態確認

作業の実行状態を監視します。

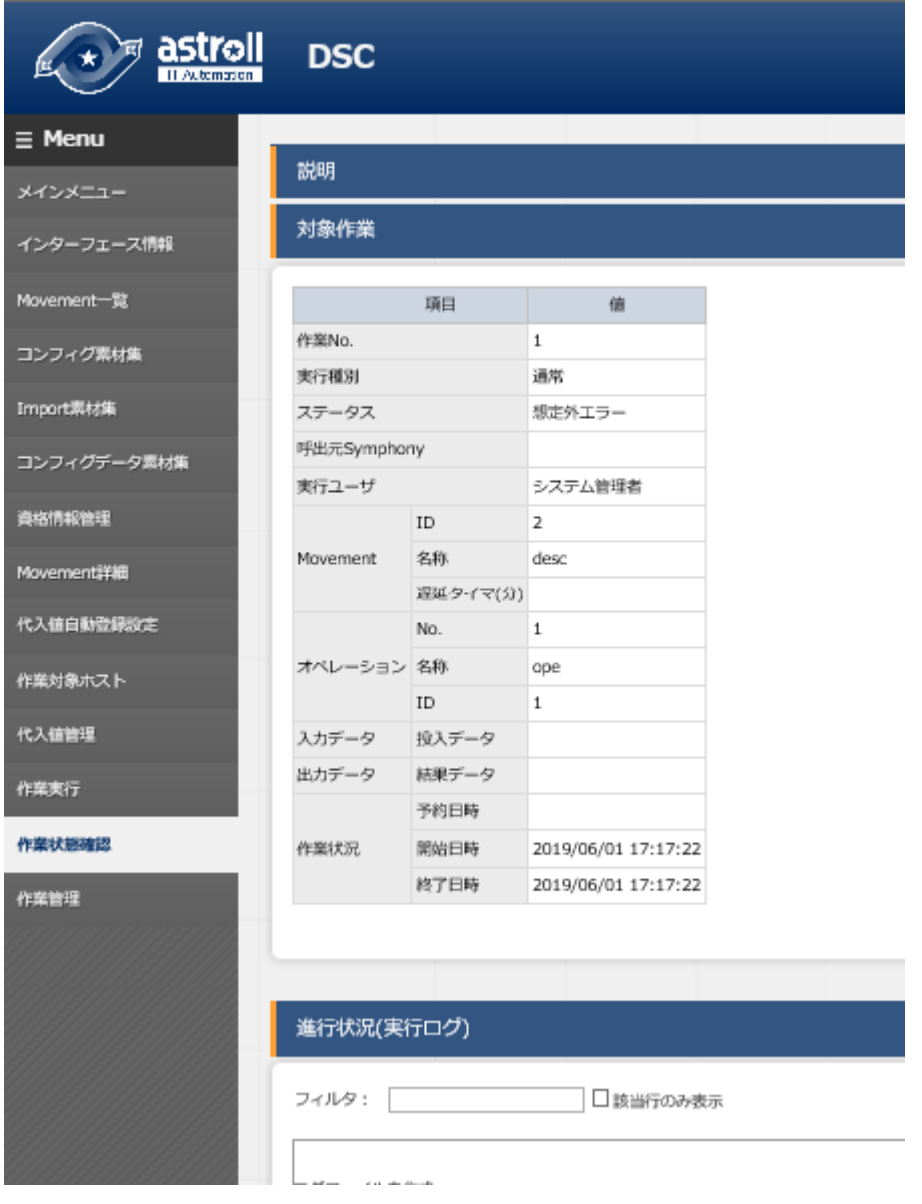

図 5.3-13 作業状態確認画面

#### ① 作業状態表示

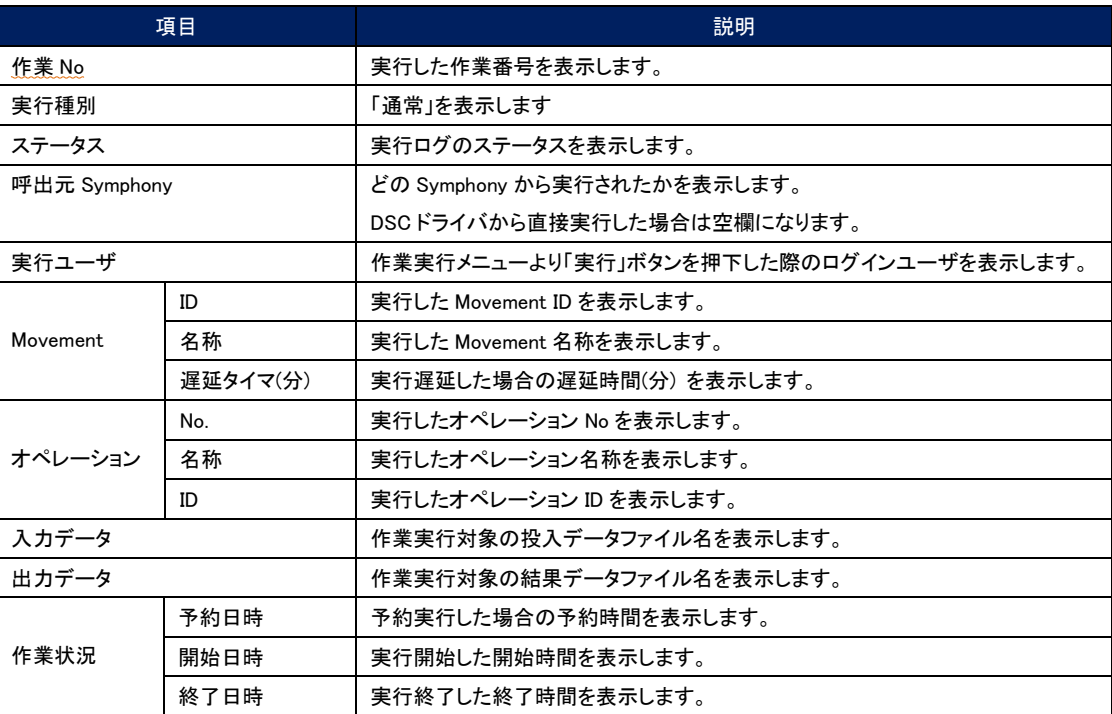

表 5.3-12 作業状態確認項目説明

② 進行状況(実行ログ)表示

DSC 実行時の実行状況詳細を表示します。

③ 進行状況(エラーログ)表示

ステータスが想定外エラーで終了した場合、Web コンテンツの登録不備が原因であれば、エラーログにメッセージ を表示します。

また、DSC RestAPI との通信に失敗した場合にはエラーログにメッセージが表示されません。この場合は、アプリ ケーションログにエラー情報が記録されます。必要に応じてアプリケーションログを確認下さい。

④ 緊急停止/予約取り消し

「緊急停止」ボタンで構築作業を停止させることができます。

また、実行前の「予約実行」の作業の場合は、「予約取消」ボタンが表示されます。「予約取消」ボタンで予約実行が 取り消せます。

⑤ ログ検索

実行ログ、エラーログは、フィルタリングができます。各ログのフィルタのテキストボックスに検索したい文字列を 入力し、「該当行のみ表示」のチェックボックスをチェックすることで該当する行だけを表示します。

実行ログ、エラーログのリフレッシュ表示間隔と最大表示行数を、「[5.3.1](#page-25-1) [インターフェース情報」](#page-25-1)の「状態監視周期 (単位ミリ秒)」と「進行状態表示行数」で設定できます。

⑥ 投入データ

実行したコンフィグなどをダウンロードすることができます。

⑦ 結果データ

実行ログ、エラーログなどをダウンロードすることができます。

### <span id="page-41-0"></span>5.3.13 作業管理

作業の履歴を閲覧できます。

「作業状態確認」ボタンで、「[5.3.12](#page-39-0) [作業状態確認」](#page-39-0)にジャンプし、実行状態の詳細を見ることができます。

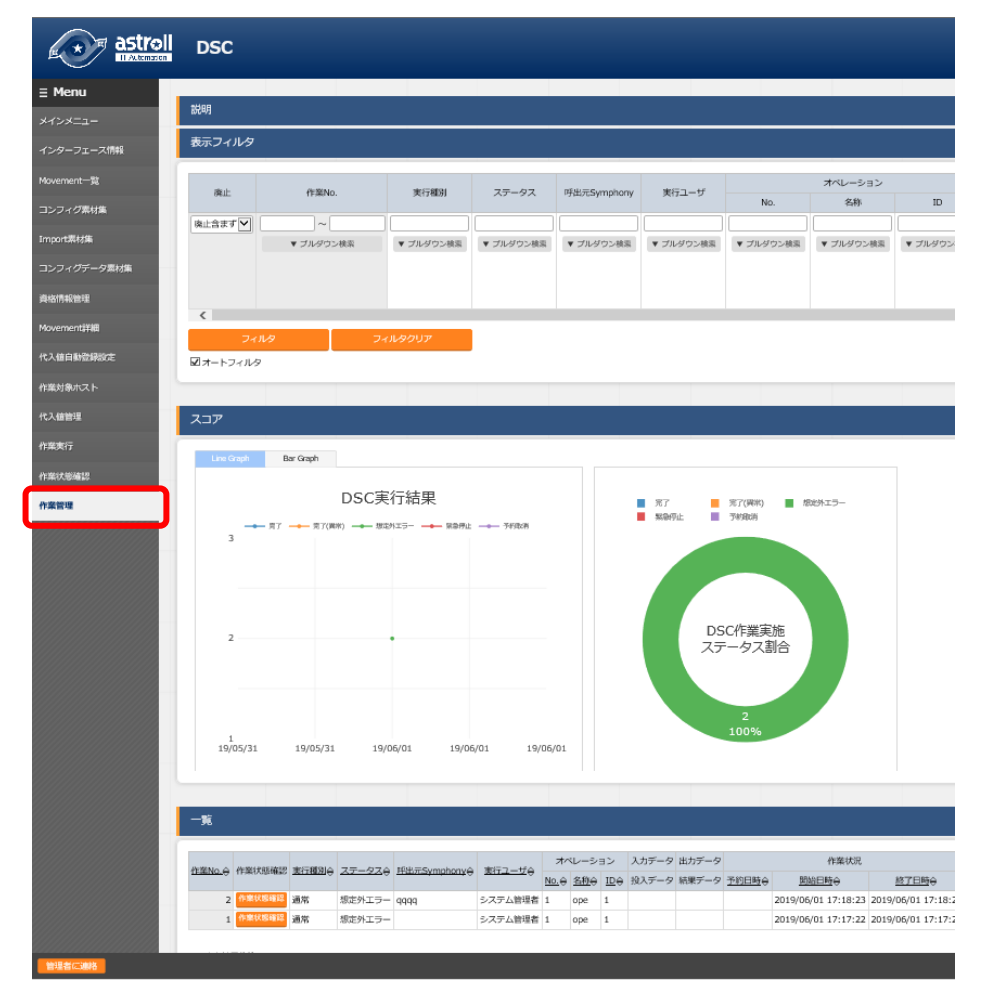

### 図 5.3-14 作業管理画面

### 表 5.3-13 作業管理項目説明

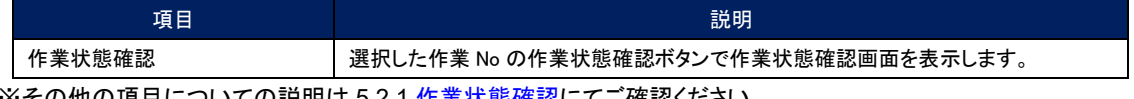

※その他の項目についての説明は 5.2.1 <u>作業状態確認</u>にてご確認ください。

<span id="page-42-0"></span>基本書式については DSC の公式内容を参照してください

文字コードは、UFT-8 で作成してください。

コンフィグ(DSC)の記述に関しては、「[3.2](#page-8-0) [コンフィグレーション定義」](#page-8-0)を参照してください。

## <span id="page-42-1"></span>5.5 BackYard コンテンツ

BackYard コンテンツは以下の 3 種類があります。

### <span id="page-42-2"></span>(1) 変数自動登録設定

DSC のコンフィグ素材集でリソース等の資材をアップロードし場合に、アップロードされた資材から変数を抜出ま す。

抜出だすタイミングはリアルタイムではありませんので、「[5.3.10](#page-37-0) [代入値管理」](#page-37-0)で変数が扱えるまでに時間がかか る※1<sup>0</sup>場合があります。

① 変数名の一意管理

抜出した変数名は DSC にアップロードされた全資材で一意管理されます。

<span id="page-42-3"></span>※10 「[5.10](#page-47-0) [起動周期の変更](#page-47-0) 「ky\_dsc\_varsautolistup-workflow/ky\_dsc\_valautostup-workflow」」の起動周期に依存します。

### (2) 代入値自動登録設定

「[5.2.2](#page-23-0) [紐付対象メニュー」](#page-23-0)で連携対象とした CMDB のオペレーションとホスト毎の項目の設定値を紐付けた Movement と変数の情報を代入値管理と作業対象ホストに反映されます。

反映のタイミングはリアルタイムではありませんので、「[5.3.9](#page-36-0) [作業対象ホスト」](#page-36-0)と「[5.3.10](#page-37-0) [代入値管理」](#page-37-0)の反映まで に時間がかかる※1<sup>1</sup>場合があります。

作業対象ホストと代入値管理は複数の操作者が更新を行います。最終更新者が他操作者の場合は反映処理を しません。

代入値自動登録設定のデータを反映したい場合は、代入値管理で該当レコードを廃止にする。他 BackYard 処 理で該当レコードの更新を無効にする。などの操作を行ってください。

作業対象ホストと代入値管理への反映ルールを以下に明記します。

#### ① 代入値自動登録に登録されている情報を代入値管理へ反映時

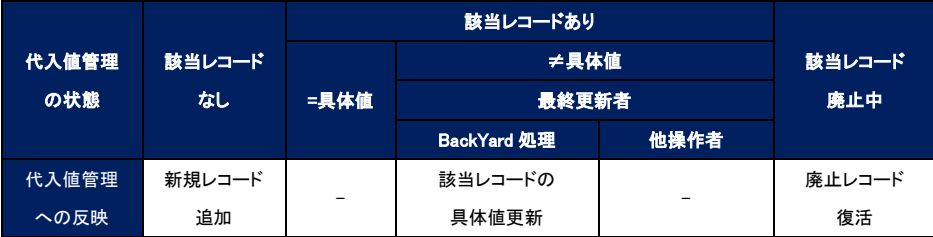

該当レコード:オペレーション+ホスト+Movement+変数名+(メンバー変数)+(代入順序)が同一のレコードの意

② 代入値自動登録に登録されていない情報(代入値管理のみに登録)を代入値管理へ反映時

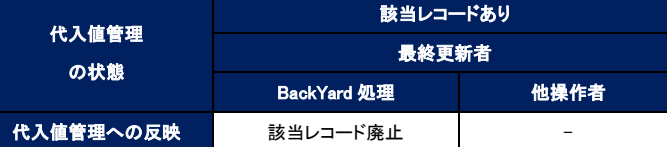

③ 代入値自動登録に登録されている情報を作業対象ホストへの反映時

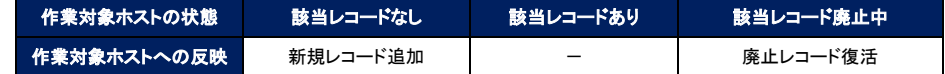

該当レコード:オペレーション+ホスト+Movement が同一のレコードの意

#### ④ 代入値自動登録に登録されていない情報(作業対象ホストのみに登録)を作業対象ホストへ反映時

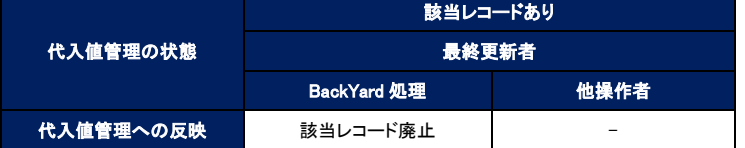

⑤ 同一変数に複数の項目の紐付が登録されている場合

代入値管理および作業対象ホストへの反映対象外となります。

<span id="page-43-0"></span>※11 「[5.10](#page-47-0) [起動周期の変更](#page-47-0) 「ky\_dsc\_varsautolistup-workflow/ky\_dsc\_valautostup-workflow」」の起動周期に依存します。

### (3) 作業インスタンス履歴削除

astroll 基本コンソールの投入オペレーション一覧に登録されているオペレーションで実施予定日が一定期間経 過しているオペレーション ID を「[5.3.9](#page-36-0) [作業対象ホスト」](#page-36-0)と「[5.3.10](#page-37-0) [代入値管理」](#page-37-0)で使用しているレコードがある場 合、経過日数に応じて削除(物理削除または廃止)します。

下記ファイルに経過日数を登録しています。この日数に応じてレコードが削除(物理削除または廃止)されます。 ●経過日数登録ファイル

 $\tilde{\ }$ /ita-root/confs/backvardconfs/dsc\_driver/keep\_day\_length.txt

●ファイルフォーマット

p1,p2 p1:廃止までの日数 p2:物理削除までの日数 Exp)

廃止までの日数: 30 日 物理削除までの日数: 60 日の場合

30,60

## 5.6 公開鍵ファイル出力スクリプト使用方法

<span id="page-44-0"></span>MOF ファイル作成時、資格情報(パスワード)の暗号化を行う場合、以下の手順で、公開鍵ファイル出力スクリプトを使用して、公 開鍵ファイルを作成し、作成したファイルを「[5.2.1](#page-21-1) [機器一覧情報」](#page-21-1)に登録します。 登録方法は以下の通りです。

① 公開鍵ファイル出力スクリプトの配置

<sup>~</sup>/ita\_install\_package/ITA/ita-contents-win/C/inetpub/wwwroot/restapi/dsc\_driver フォルダ配下にある、 「CreateTagCert.ps1」と「New-SelfSignedCertificateEx.ps1」スクリプトファイルを「[5.2.1](#page-21-1) [機器一覧情報」](#page-21-1)に登録した WindowsServer 上の任意のフォルダにコピーします。

② 公開鍵ファイルの出力とサムプリントの表示

公開鍵ファイルスクリプトファイルを格納した WindowsServer 上で、PowerShell を管理者で実行します。 ①にコピーしたフォルダに移動し、以下のコマンドを実行します。

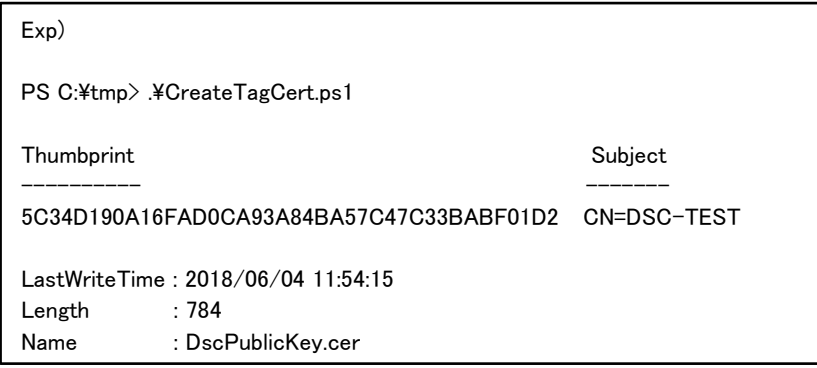

上記コマンド実行後、出力される Thumbprint を「[5.2.1](#page-21-1) [機器一覧情報」](#page-21-1)から登録します。

### ③ 公開鍵ファイル出力先フォルダの確認

「cd \$env:temp」、「dir」を実行し、公開鍵ファイルを出力したフォルダを確認します。

Exp)

PS C:¥tmp> cd \$env:temp PS C:\Users\Administrator.DSC-TEST.014\AppData\Local\Temp\2> dir

ディレクトリ: C:¥Users¥Administrator.DSC-TEST.014¥AppData¥Local¥Temp¥2

 上記コマンド確認後、エクスプローラーで出力されたフォルダを開き、「DscPublicKey.cer」ファイルを取得します。 取得したファイルを「[5.2.1](#page-21-1) [機器一覧情報」](#page-21-1)から登録します。

## <span id="page-45-0"></span>5.7運用操作

astroll システムを活用する操作はクライアント PC のブラウザ画面からのユーザ利用による入力だけでは無く、システム運 用・保守による操作もあります。

用意している運用・保守の操作は次の通りです。

●インストール関連

●ログレベルの変更

●メンテナンス

## <span id="page-45-1"></span>5.8インストール関連

インストール時の事後作業については、別資料 「インストールマニュアル」のを参照してください

## <span id="page-45-2"></span>5.9ログレベルの変更

astroll システム のプロセスのログレベルの変更方法は次の通りです。

ログレベルを変更できるプロセスには、通常の独立監視プロセスがあります。

### (1) 通常の独立監視プロセス

① RHEL6.xの場合の対象ファイル

 $\tilde{a}$  /ita-root/backyards/dsc\_driver/ky\_dsc\_checkcondition-workflow

ky\_dsc\_execute-workflow

ky dsc\_varsautolistup-workflow

ky\_dsc\_valautostup-workflow

ky\_dsc\_cmdbmenuanalysis-workflow

※ 上記ファイルへのリンクファイルが /etc/init.d に作成されています。これらは削除しないでください。

#### NORMAL レベル

「LOG\_LEVEL='NORMAL'」を有効にします。

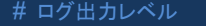

- DEBUG:解析レベルでログ出力
- # NORMAL:クリティカルな場合のみログ出力
- 
- LOG\_LEVEL='NORMAL'

#### DEBUG レベル

#### 「LOG\_LEVEL='DEBUG'」を有効にします。

- # ログ出力レベル
- # DEBUG :解析レベルでログ出力
- # NORMAL:クリティカルな場合のみログ出力

LOG\_LEVEL='DEBUG'

#LOG\_LEVEL='NORMAL'

② RHEL7.xの場合の対象ファイル

/etc/systemd/system/ky\_dsc\_execute-workflow.service

ky dsc checkcondition-workflow.service

ky\_dsc\_varsautolistup-workflow.service

ky\_dsc\_valautostup-workflow.service

ky\_dsc\_cmdbmenuanalysis-workflow.service

### NORMAL レベル NORMAL を設定にします。

ExecStart=/astroll/ita-root/backyards/common/ky\_loopcall-phproot/backyards/dsc\_driver/ky\_dsc\_varsautolistup-workflow.php /astroll/ita-root/logs/backyardlogs 60 **NORMAL** > /dev/null 2>&1

### DEBUG レベル

#### DEBUG を設定にします。

ExecStart=/astroll/ita-root/backyards/common/ky\_loopcall-phproot/backyards/dsc\_driver/ky\_dsc\_varsautolistup-workflow.php /astroll/ita-root/logs/backyardlogs 60 **DEBUG** > /dev/null 2>&1

※ ログレベル変更は、プロセス再起動(Restart)後に有効になります。再起動については 次節「[5.11](#page-48-0) メンテナンス方法について」を参照してください。

③ RHEL6.xと RHEL7.xで共通の対象ファイル

 $\tilde{a}$  ita-root/backyards/dsc\_driver/ky\_dsc\_dataautoclean-workflow.sh 「②RHEL6. xの場合の対象ファイル」の設定と同様です。

## <span id="page-47-0"></span>5.10起動周期の変更

astroll システム のプロセスの起動周期の変更方法は次の通りです。

但し、例外を除き起動周期はデフォルト値の使用をして下さい。

起動周期を変更できるプロセスには、通常の独立監視プロセスのみです。

### (1) 通常の独立監視プロセス

① RHEL6.xの場合の対象ファイル

 $\tilde{a}$  ita-root/backyards/dsc\_driver/ky\_dsc\_checkcondition-workflow

ky\_dsc\_execute-workflow

ky\_dsc\_varsautolistup-workflow

ky\_dsc\_valautostup-workflow.service

ky\_dsc\_cmdbmenuanalysis-workflow.service

※ 上記ファイルへのリンクファイルが /etc/init.d に作成されています。これらは削除しな いでください。

### ・起動周期の設定

INTERVAL で起動周期を設定します。(単位:秒)

# 無限ループのインターバル(0 以上を指定、180 未満にすること) INTERVAL=60

### ① RHEL7.xの場合の対象ファイル

/etc/systemd/system/ky\_dsc\_execute-workflow.service

ky\_dsc\_checkcondition-workflow.service

ky\_dsc\_varsautolistup-workflow.service

ky\_dsc\_valautostup-workflow.service

ky\_dsc\_cmdbmenuanalysis-workflow.service

#### ・起動周期の設定

ExecStart の 5 番目のパラメータで設定します。(単位:秒)

 ExecStart=/astroll/ita-root/backyards/common/ky\_loopcall-php-procedure.sh /usr/local/bin/php /usr/local/bin/php /astroll/ita-root/backyards/dsc\_driver/ky\_varsautolistupworkflow.php /astroll/ita-root/logs/backyardlogs **60** NORMAL > /dev/null 2>&1

## <span id="page-48-1"></span><span id="page-48-0"></span>5.11メンテナンス方法について

## 5.11.1Dsc driver 独立型プロセスの起動/停止/再起動

ky\_dsc\_checkcondition-workflow を例示します。

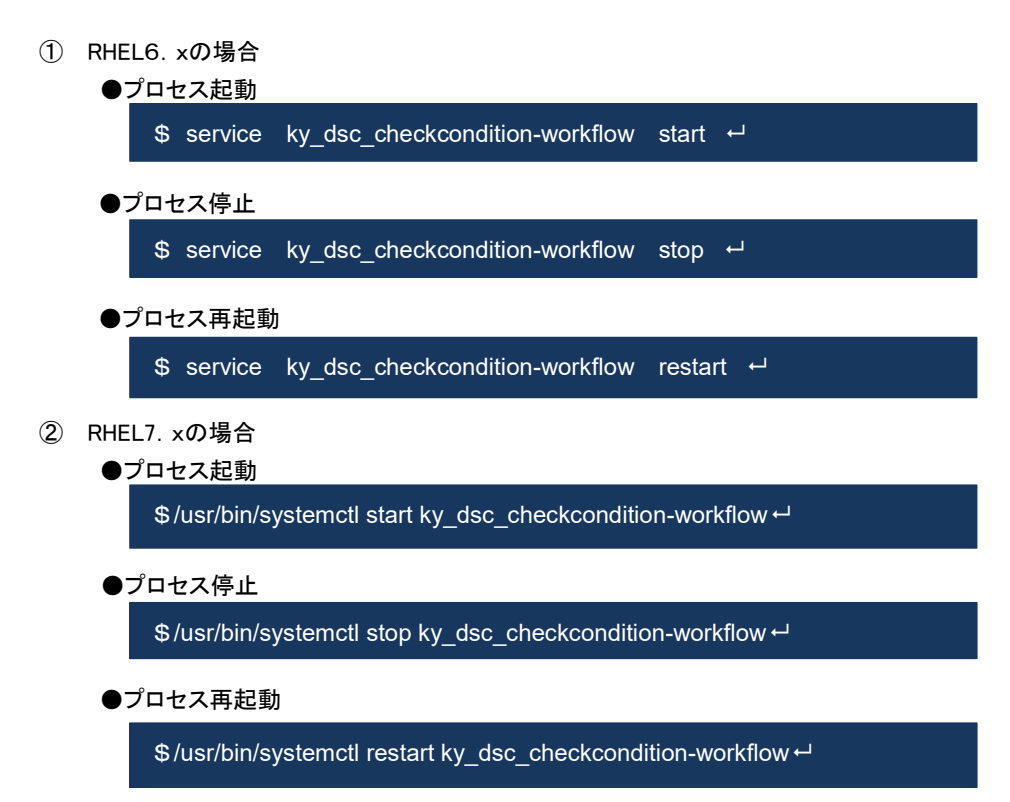

同様に、各対象ファイル名に置き換えて起動/停止/再起動を行ってください。

# <span id="page-49-0"></span>5.12トラブルシューティング

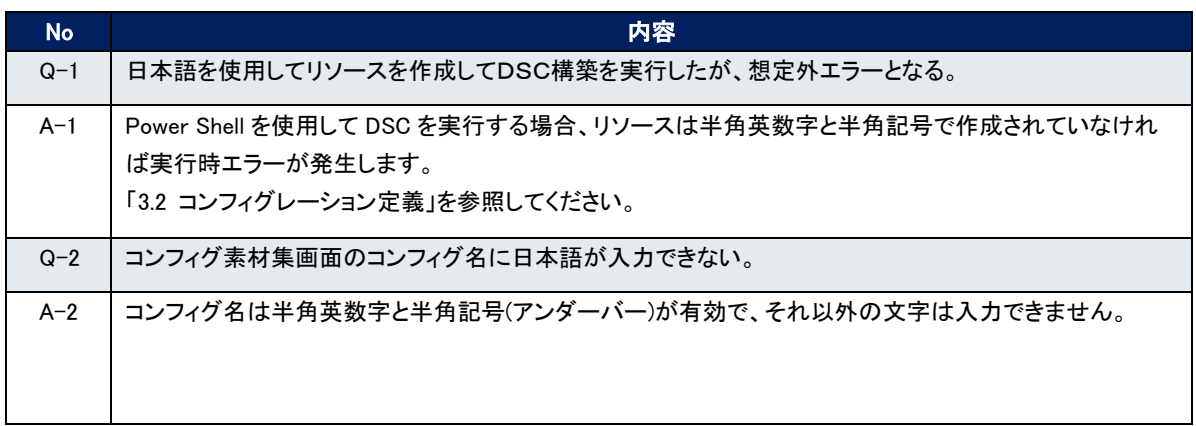